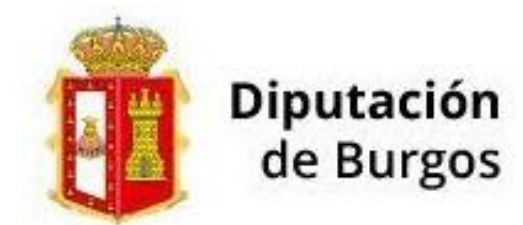

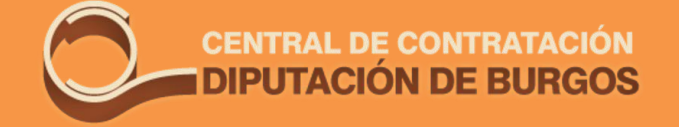

## - Plataforma de la Central de Contratación -

# Contrato Menor para PROVEEDORES

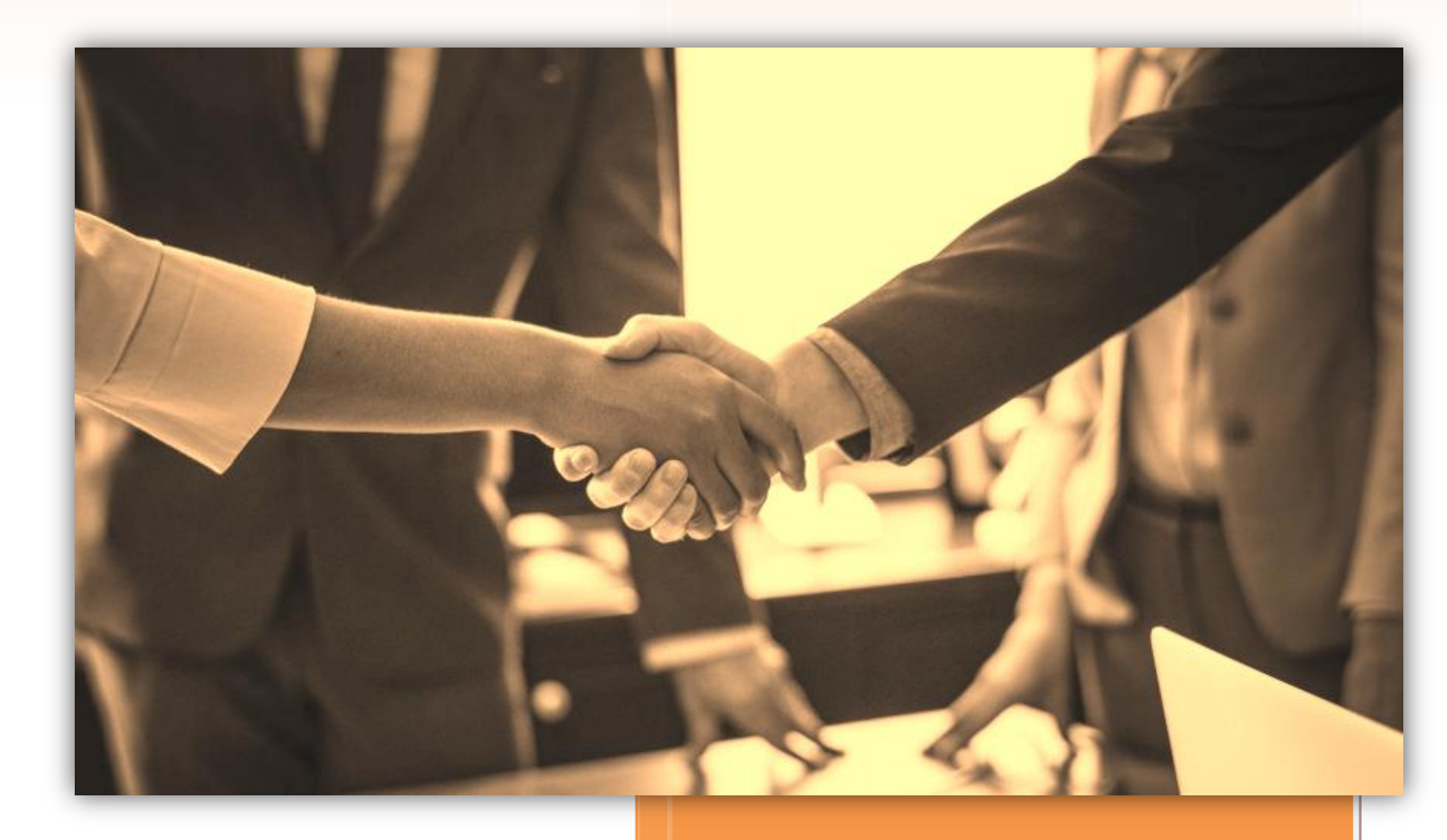

16/06/2021

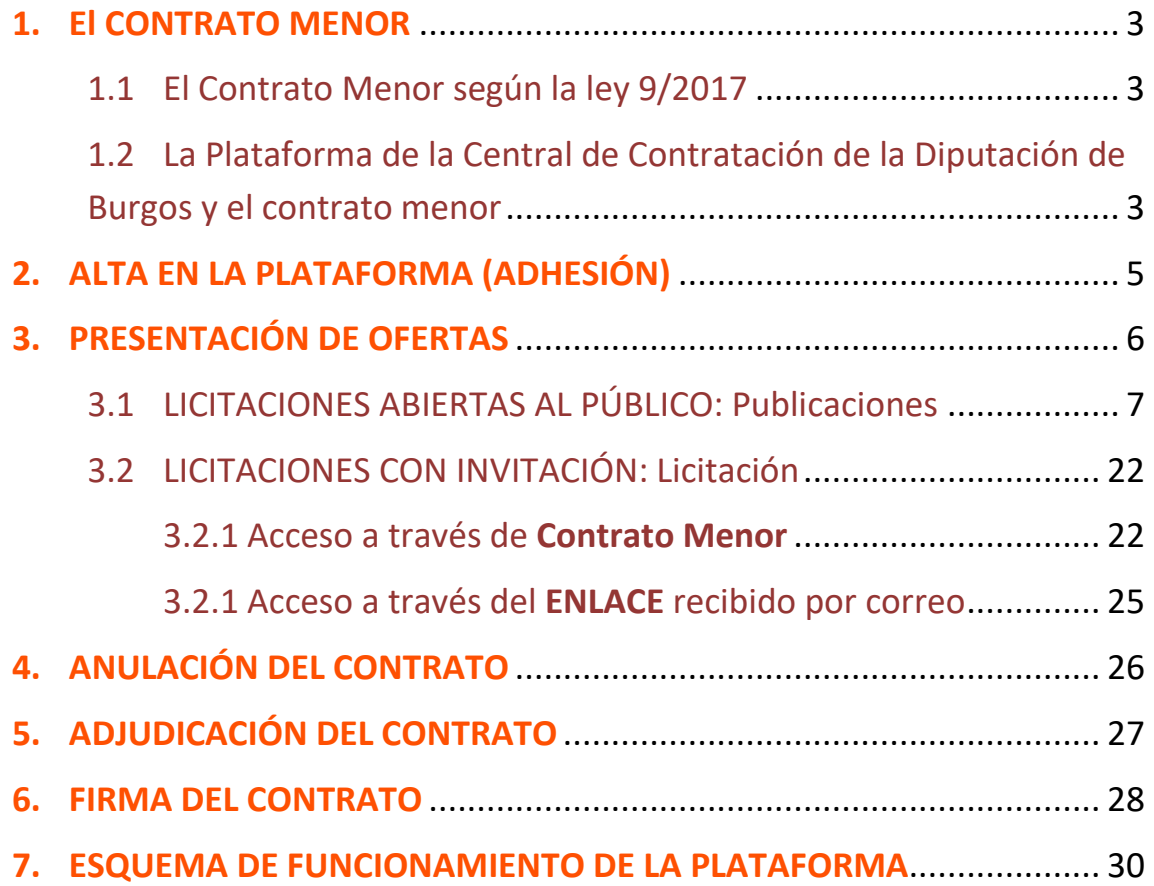

## <span id="page-2-0"></span>**1. El CONTRATO MENOR**

#### <span id="page-2-1"></span>**1.1 El Contrato Menor según la ley 9/2017**

**CONCEPTO:** La ley 9/2017, de 8 de noviembre, de Contratos del Sector Público, define en el artículo 118 cuáles son considerados contratos menores: aquellos cuyo valor estimado (sin IVA) **sea inferior** en 40.000 € en el caso de contratos de obras y de 15.000 € para los de suministro y servicios.

Por otra parte, el artículo 29.8 establece el límite temporal: la duración máxima será de 1 año y no puede ser objeto de prórroga.

Combinando estos dos artículos obtendríamos, por lo tanto, una definición más completa de lo que es un contrato menor:

**Contrato menor es aquel cuyo valor estimado es inferior a 40.000 € en el caso de obras y a 15.000 € en el caso de suministro y servicios y cuya duración no supera el año y es improrrogable.**

**Formalización de contrato:** según el artículo 36.1 de la ley, no es necesario firmar contrato.

## <span id="page-2-2"></span>**1.2 La Plataforma de la Central de Contratación de la Diputación de Burgos y el contrato menor**

La Plataforma permite a los órganos de contratación (Diputación de Burgos y ayuntamientos) tramitar electrónicamente sus contrataciones menores cumpliendo con los principios que la Ley 9/2017 expresa en su artículo primero, entre los que cabe citar:

- Libertad de acceso a las licitaciones
- Publicidad y transparencia de los procedimientos
- No discriminación e igualdad de trato entre los licitadores
- Salvaguarda de la libre competencia

Por su parte, a los **proveedores** inscritos en la plataforma pueden, de una manera sencilla, intuitiva y rápida, ofertar electrónicamente garantizando la privacidad de sus ofertas hasta el fin de plazo de licitación. Además, desde el área de Asesoramiento a Municipios y Régimen Local os prestamos la asistencia técnica que necesitéis, tanto telefónicamente como por control remoto, sirviéndoos de apoyo y guía en el manejo de esta aplicación.

## <span id="page-4-0"></span>**2. ALTA EN LA PLATAFORMA (ADHESIÓN)**

Para poder participar en las licitaciones que se publican en la plataforma de Contrato Menor es necesario haberse adherido previamente.

**La mejor forma de tramitar el alta es hacerlo telefónicamente llamando a la Diputación de Burgos**. Nuestro equipo os atenderá, os pedirá los datos necesarios para rellenar vuestra ficha y solicitará el envío de la documentación necesaria que acredite el objeto social y la representación.

Además es posible también solicitar el alta en la página web de la central de contratación, a través de la opción **Solicitud de Adhesión**, siguiendo los pasos que se indican posteriormente, pero **recomendamos la vía telefónica,** contactando con la Diputación en la sección de la **Central de Contratación** del servicio de **Asesoramiento a Municipios** (947 25 86 00, extensiones 1277 y 1278)**.**

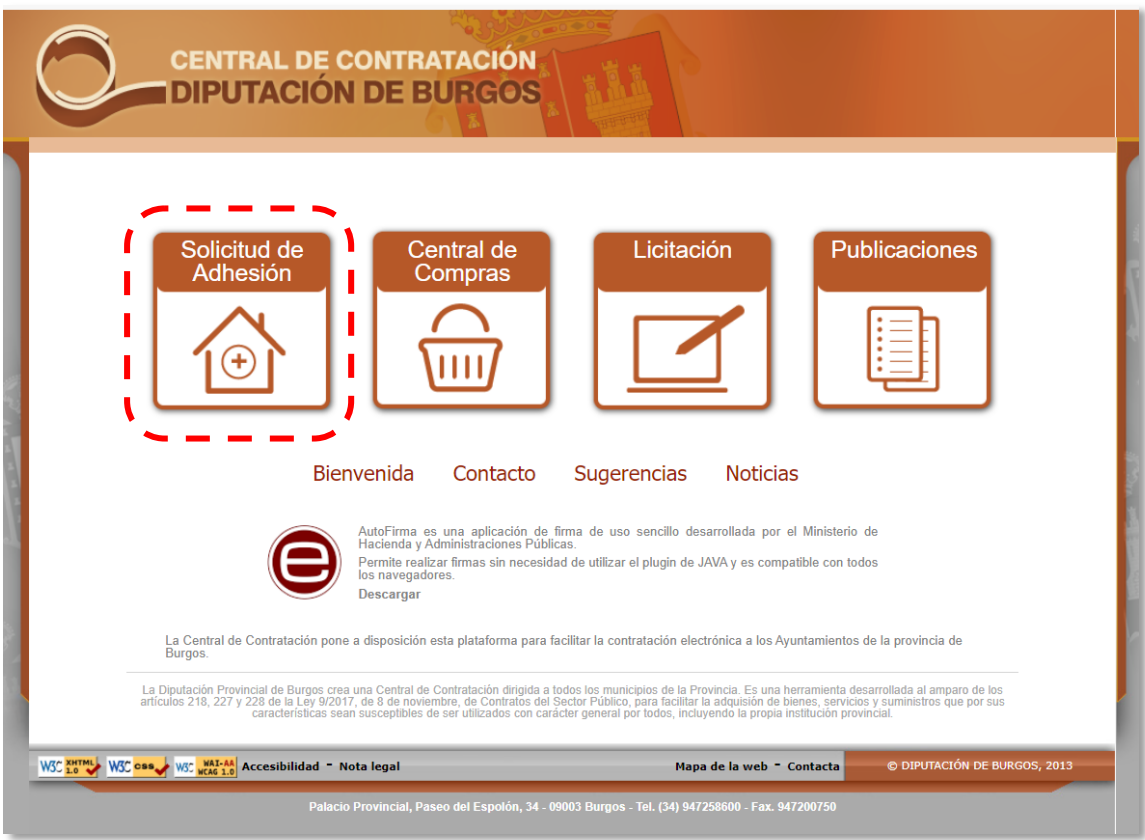

## <span id="page-5-0"></span>**3. PRESENTACIÓN DE OFERTAS**

Lo primero que debemos hacer es acceder a la Plataforma de Contrato Menor y lo podemos hacer de dos formas:

- Tecleando directamente **central.burgos.es** en la barra de direcciones del navegador.
- A través de la página de la Diputación en **burgos.es**, seleccionando "**Sede electrónica**" y a continuación "**Central de Contratación**".

Recomendamos utilizar el navegador **Internet Explorer**, aunque también suele funcionar adecuadamente con Google Chrome y Microsoft Edge

La página de presentación es la siguiente:

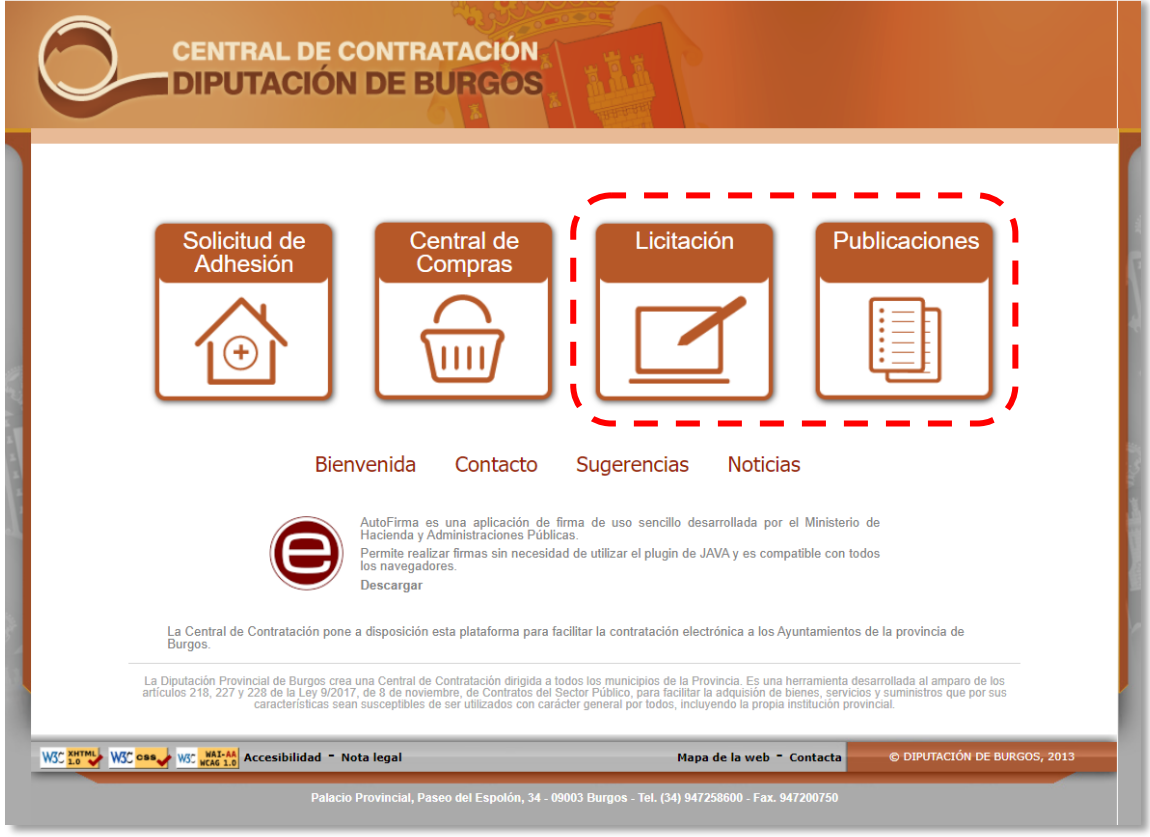

**Ilustración 1. Página de inicio de la plataforma**

Una vez que ya estamos dados de alta, las opciones que nos van a interesar son las dos de la derecha: **Licitación** y **Publicaciones**.

Como proveedores lo que queremos es poder presentar ofertas en las licitaciones que nos interesan, para lo cual hay dos opciones: que los ayuntamientos nos hayan invitado o no.

Los ayuntamientos, cuando publican un contrato menor, pueden optar por invitar a presentar ofertas a un número restringido de proveedores (no pudiendo ningún otro ofertar) o subir la licitación dejándola abierta al público para que cualquier proveedor (invitado o no), cuya actividad coincida con la definida en el contrato, pueda presentar una propuesta.

*El acceso a las licitaciones que están abiertas al público a las que no nos han invitado a participar está disponible en el [Publicaciones](https://central.burgos.es/Licitacion/PerfilContratante/inicio.do).*

*El acceso a las licitaciones (abiertas o no al público) a las que un ayuntamiento nos ha invitado a participar lo podemos hacer, bien a través de [Contrato Menor](https://central.burgos.es/Licitacion/inicio.do) o bien a través del enlace que recibiremos por correo electrónico.*

*Para poder manejar la plataforma como usuarios debemos tener instalada la aplicación [Autofirma](https://firmaelectronica.gob.es/Home/Descargas.html) y el [certificado electrónico](https://www.sede.fnmt.gob.es/certificados/persona-fisica/obtener-certificado-software) a nombre del usuario administrador en nuestro ordenador (u otro dispositivo de acceso).*

**Es muy importante que tengamos en cuenta lo siguiente:**

- **Pasado un tiempo, la sesión que hemos abierto en la plataforma, si permanece inactiva, se cerrará.**
- **No es posible guardar la oferta que estamos creando.**

*La presentación de una oferta hay que crearla de un tirón, "en una sentada".*

## <span id="page-6-0"></span>**3.1 LICITACIONES ABIERTAS AL PÚBLICO: Publicaciones**

**Las licitaciones que están abiertas al público de las que no hayamos recibido invitación son las que encontramos en [Publicaciones.](https://central.burgos.es/Licitacion/PerfilContratante/inicio.do)**

**Podremos presentar presupuesto siempre que nuestro código CPV de clasificación coincida con el de la licitación y que el plazo de presentación de ofertas permanezca abierto.**

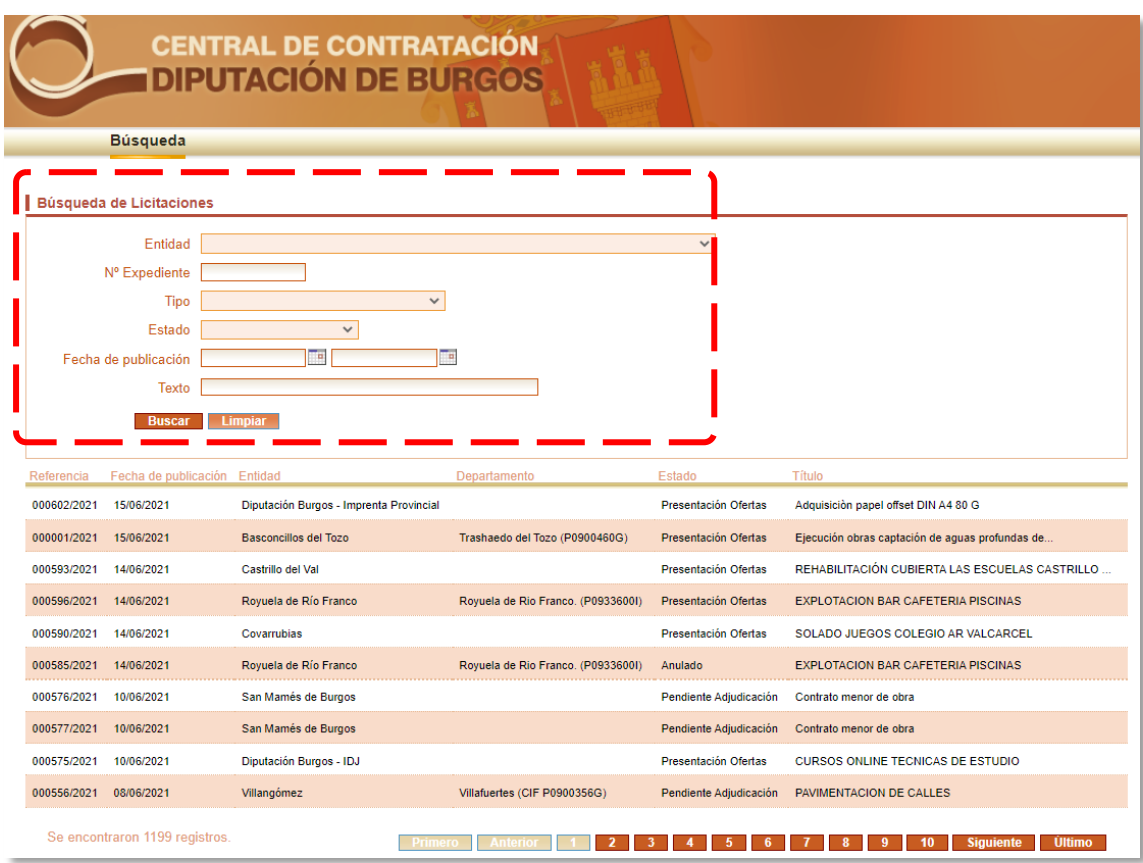

Al entrar nos encontramos con la siguiente pantalla:

En la parte superior tenemos un buscador que nos permite filtrar las licitaciones si buscamos la de una **Entidad** en concreto (municipio), si conocemos el **nº de expediente**, el **tipo** de procedimiento (contrato menor, abierto simplificado, abierto simplificado reducido) el **estado** (en plazo de presentación de ofertas, pendiente de apertura, pendiente de adjudicación, adjudicado…), la **fecha de publicación** o bien un **texto** comprendido en la publicación.

Para ofertar seleccionamos "contrato menor" y pinchamos sobre una licitación que se encuentre en **plazo de presentación de ofertas**.

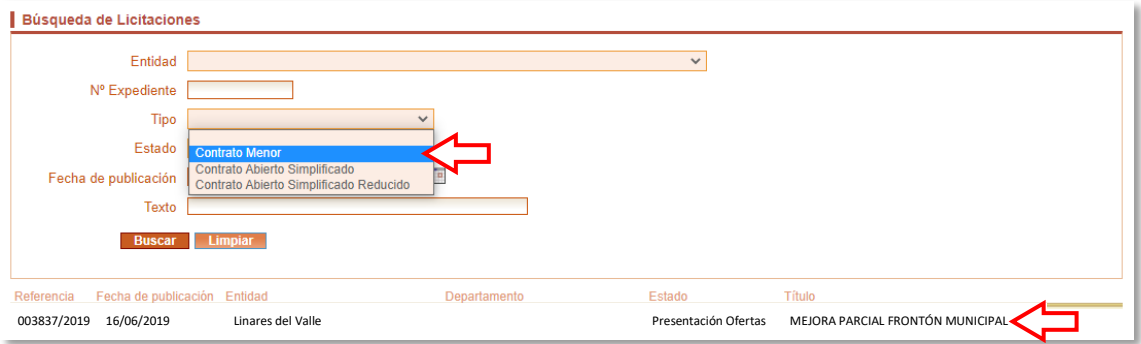

#### Accedemos a los datos generales:

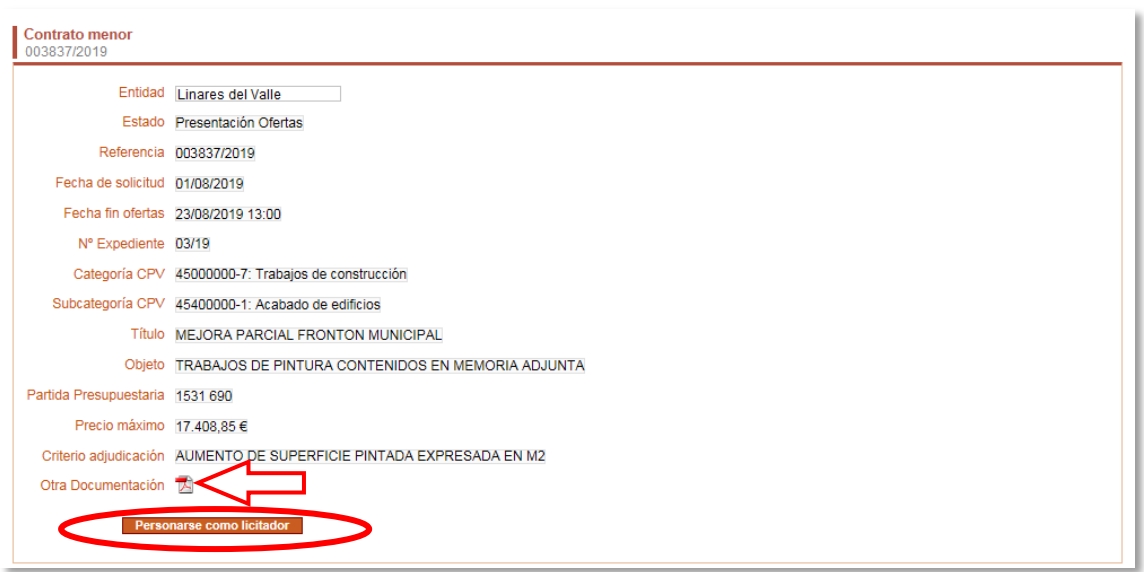

Si pinchamos sobre el símbolo del *pdf* situado a la derecha de **Otra Documentación** podremos consultar la documentación complementaria que, opcionalmente, ha decidido subir el ayuntamiento para definir mejor la prestación que pretende contratar.

Para presentar una oferta debemos pulsar sobre **Personarse como licitador.**

A continuación se nos pedirá que nos identifiquemos como usuarios de la plataforma para poder continuar.

Esta identificación puede hacerse de dos formas:

- **Con un nombre de usuario y contraseña**: introducimos estos datos y pulsamos en "Entrar".
- **Con el certificado electrónico**: pinchamos encima y a continuación tendremos que indicar "permitir", "ejecutar", etc, en las sucesivas

ventanas que irá abriendo de forma automática Autofirma, hasta que podamos seleccionar el certificado y entrar.

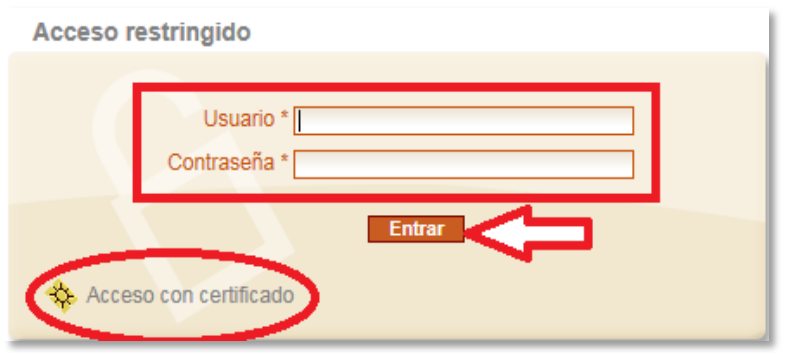

Una vez identificados, se pueden dar dos situaciones diferentes:

1. **Nuestra clasificación de actividad (código CPV) no coincide con la del contrato** publicado al que pretendemos ofertar; entonces la plataforma mostrará el mensaje **"***No tiene permisos para acceder al recurso solicitado***"**, porque no está permitido ofertar en licitaciones para cuya actividad no estamos dados de alta.

En caso de que esto ocurra y se considere que sí se debería estar dado de alta en esa actividad, pueden llamar a Diputación para que se estudie la procedencia y que puedan tener acceso en próximas licitaciones

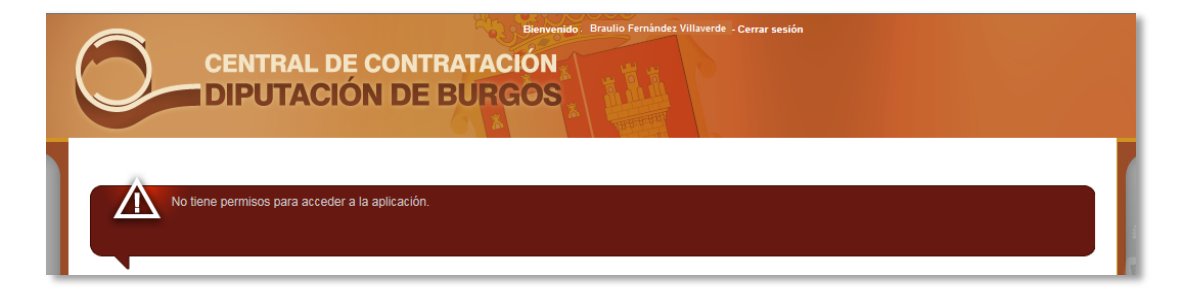

**2. Nuestra clasificación de actividad (código CPV) coincide con la del contrato.** Pasamos a una pantalla en la que vemos los datos de la licitación y en la que se nos indica en la parte inferior que *"para poder personarse como licitador debe firmar una solicitud"*. Para ello elegiremos siempre la opción **Firma con Certificado**

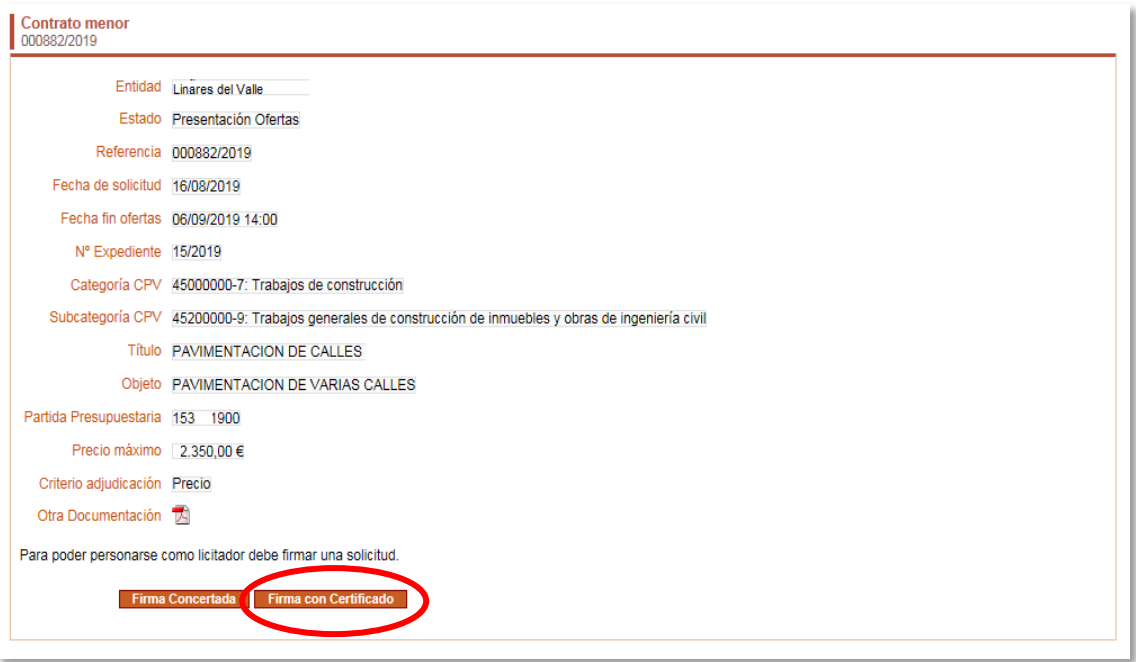

*Recordemos que para poder firmar en la plataforma es necesario que tengamos instalada la aplicación Autofirma y que nuestro certificado electrónico esté importado en nuestro dispositivo.*

A continuación se ejecutará **Autofirma**: tenemos que confirmar los mensajes de **continuar**, **permitir**, **ejecutar**… que aparezcan en las ventanas que se irán abriendo sucesivamente (estas ventanas difieren según el navegador que estemos utilizando).

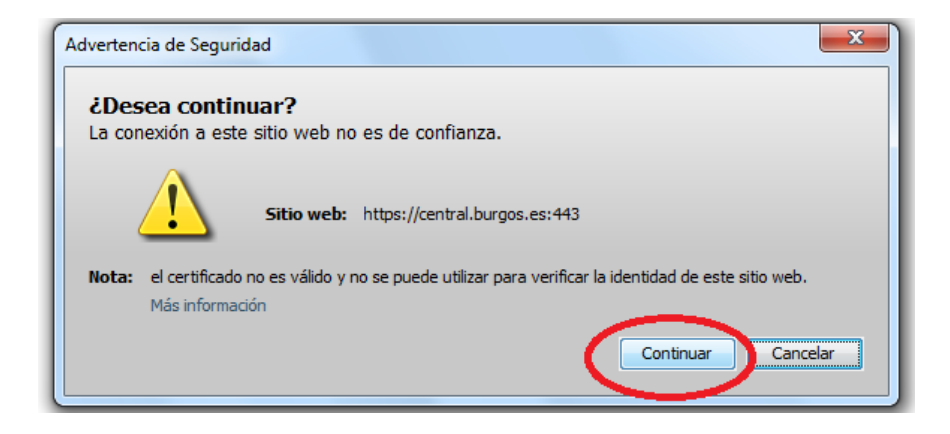

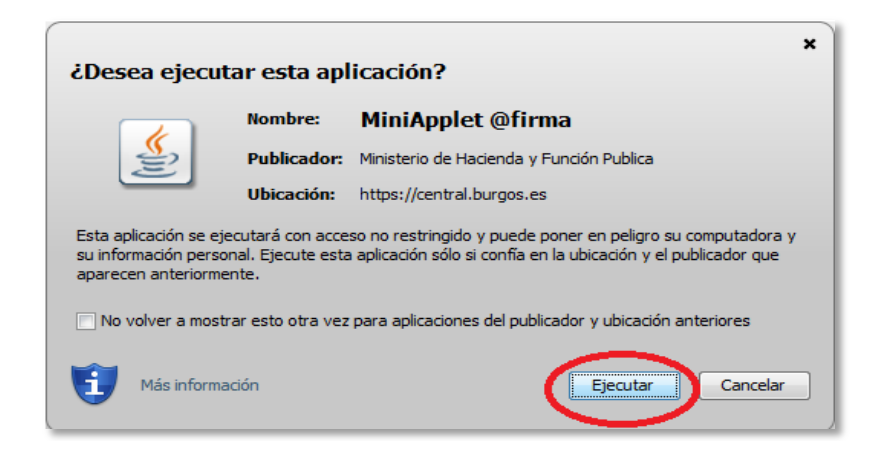

Las ventanas que se abren para ejecutar Autofirma pueden no ser exactamente las que mostramos en este manual, ya que dependen del navegador que estemos utilizando.

A continuación se abrirá una ventana con los diversos certificados que tengamos instalados y elegiremos el que nos interese.

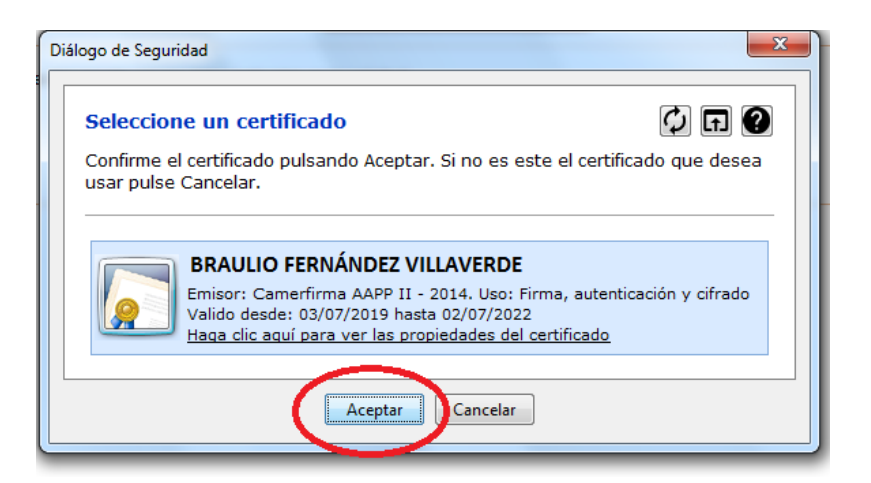

Al final de este proceso aparecerá de nuevo el mensaje **"Se va a proceder a firmar el siguiente documento con los datos indicados en la solicitud"**. Esta vez debajo tenemos el símbolo del pdf y a su lado pone **"Solicitud"** y a continuación el recuadro **Firmar**.

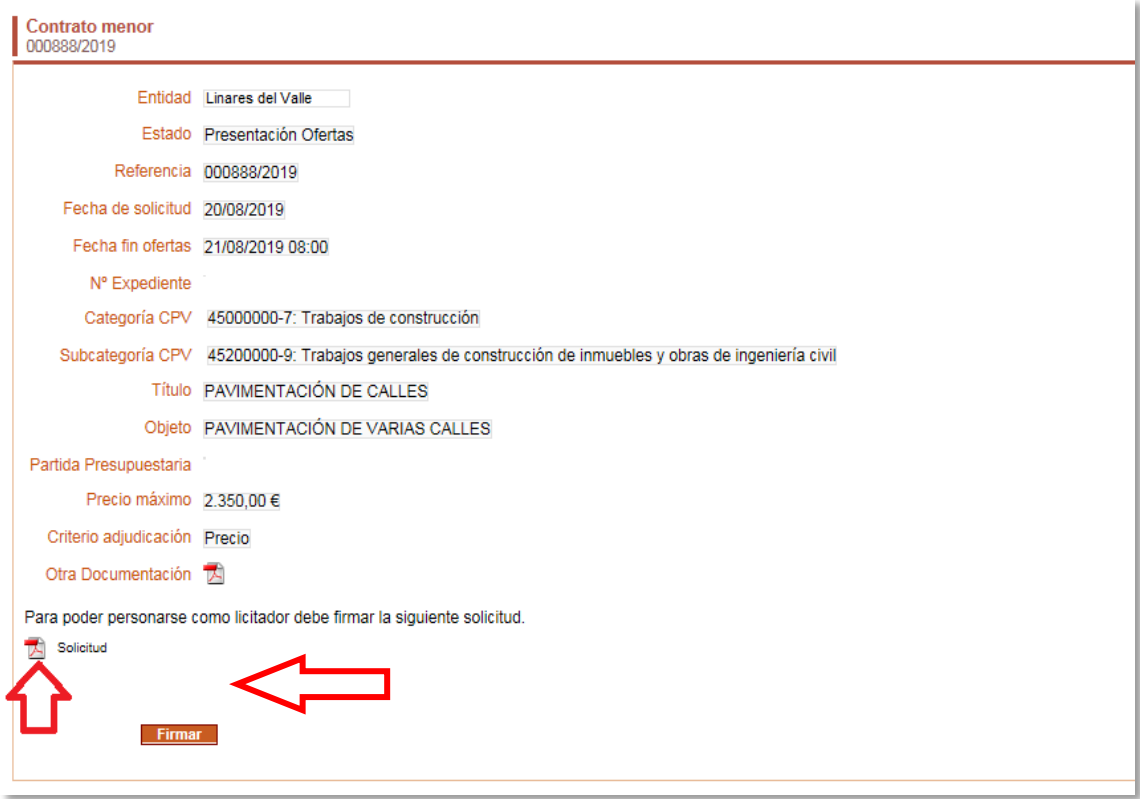

Si pinchamos encima del símbolo pdf junto a **Solicitud** podremos abrir o guardar un documento que indica en qué momento estamos preparando la oferta.

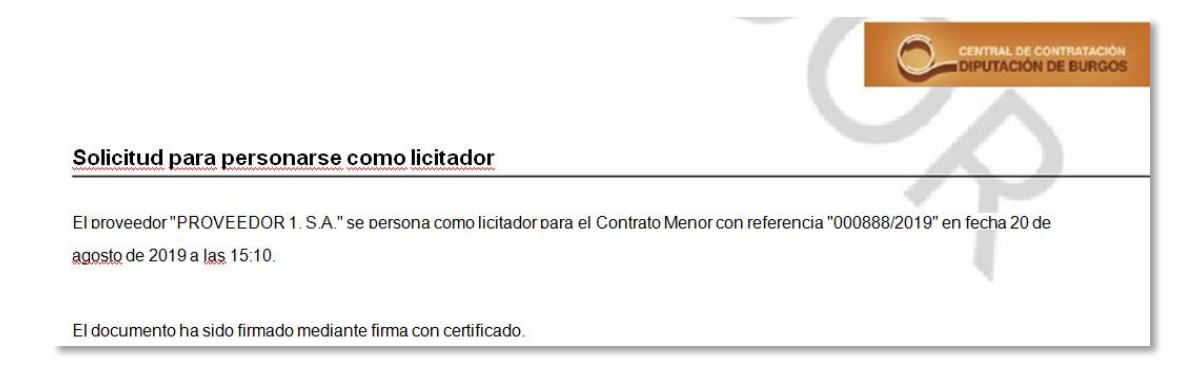

Finalmente, tras pulsar en el botón Firmar, pasamos a una pantalla que nos indica que "la operación se ha realizado correctamente", donde vemos de nuevo los datos de la licitación y donde en la parte inferior aparece el botón **Presentar Oferta**.

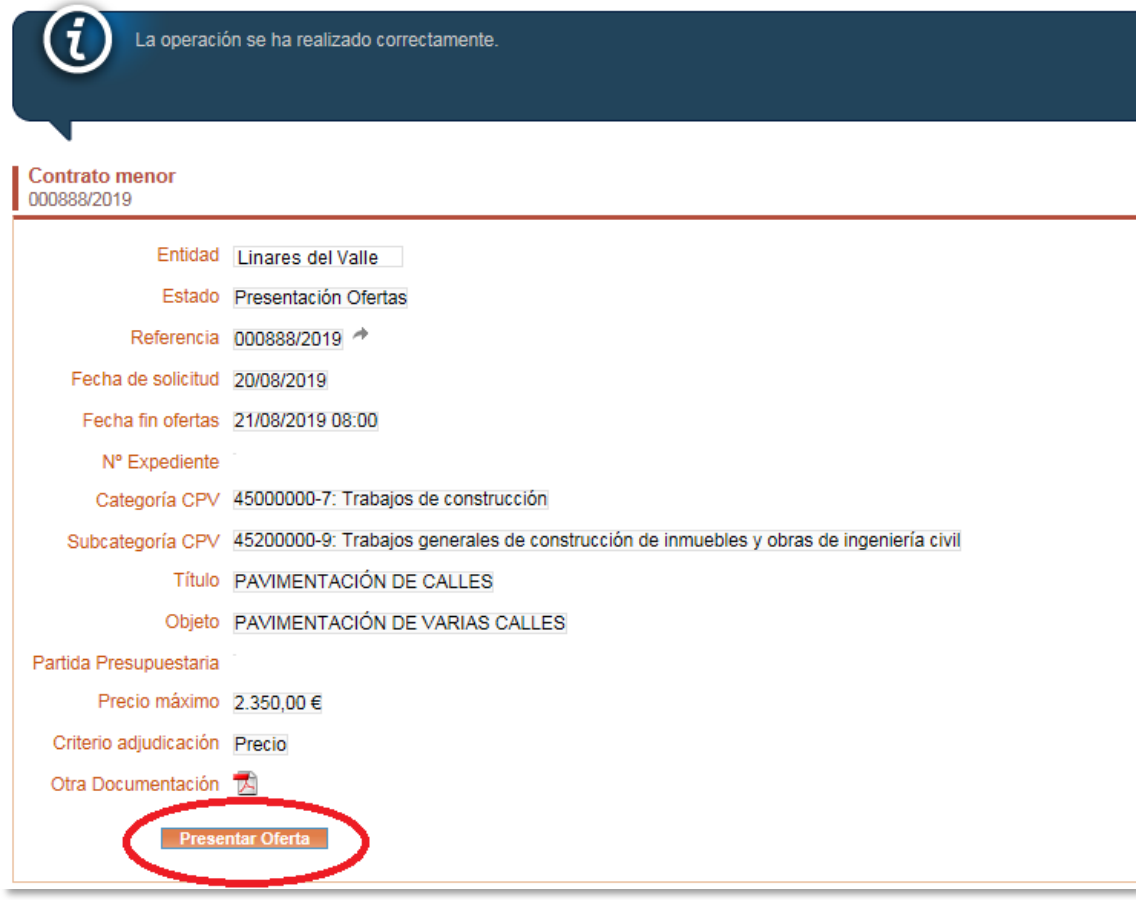

<span id="page-13-0"></span>Pinchamos en **Presentar Oferta** y el siguiente paso será firmar un acuse de recibo. Indicamos en adelante recuadrado cuál es el proceso para completar la presentación de una oferta porque a partir de este momento es común tanto para aquellos que accedan sin invitación desde Publicaciones como para quienes hayan sido invitados.

#### Elegimos la opción **Firma con Certificado**.

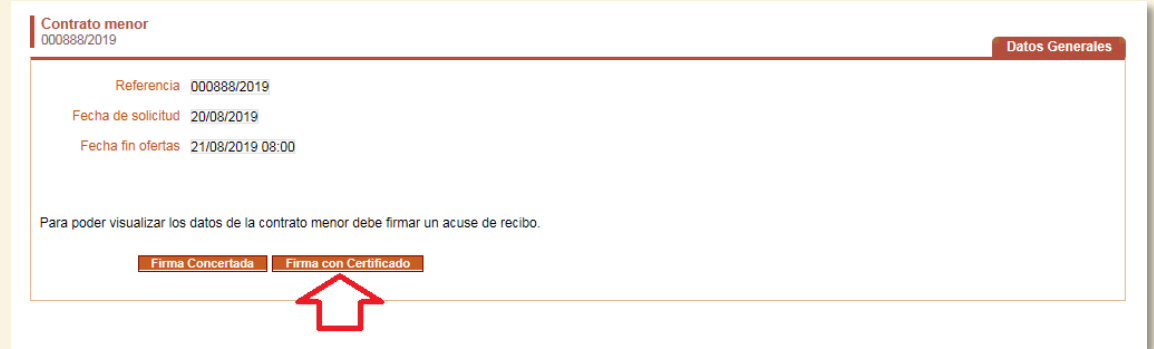

Como hemos visto anteriormente permitimos que se ejecute Autofirma, seleccionamos el certificado y pasamos a la pantalla siguiente en la que terminamos de **Firmar** y en la que podemos abrir o guardar el documento pdf del **Acuse de recibo**.

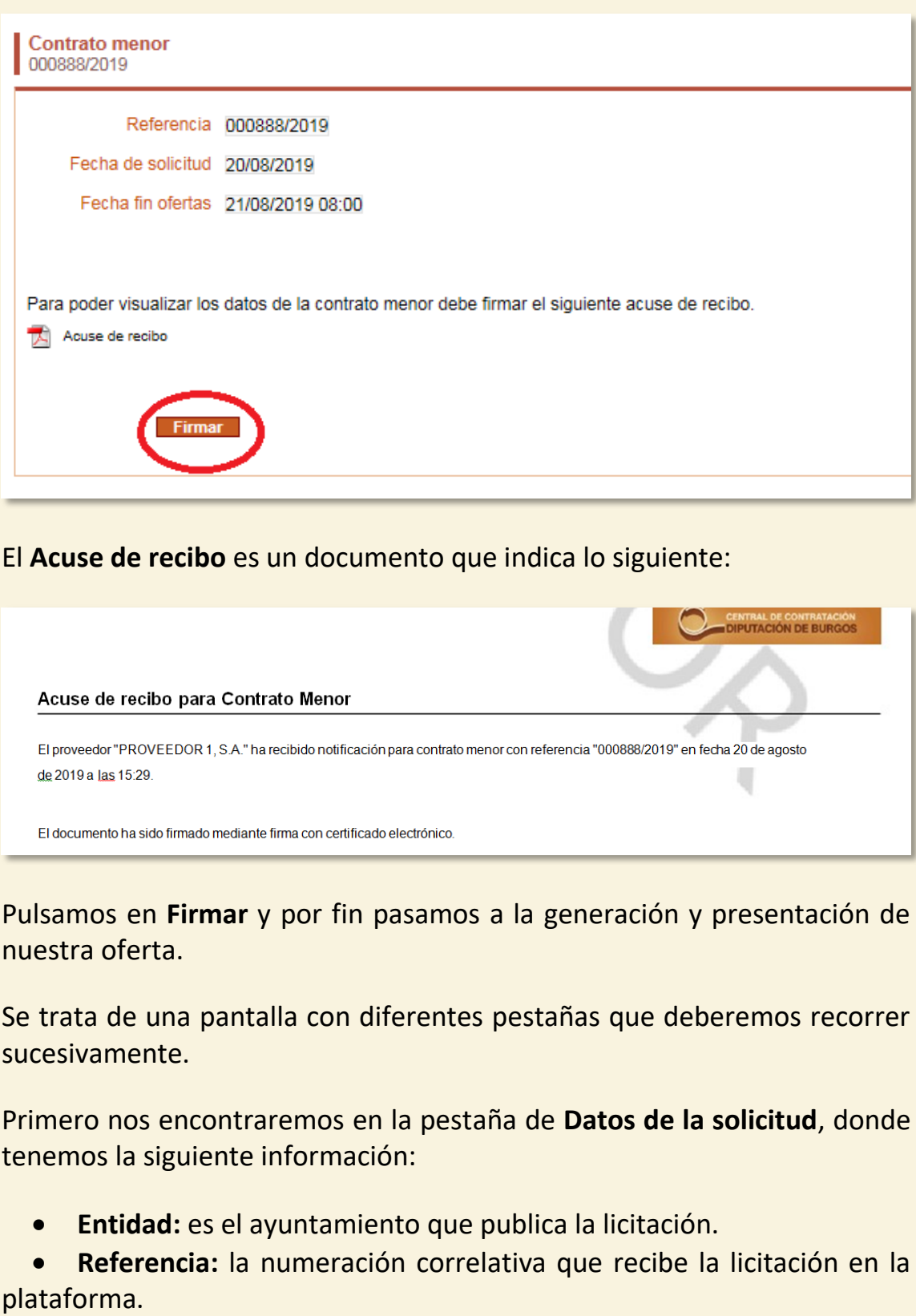

**Fecha de solicitud:** La fecha de publicación de la licitación.

 **Nº Expediente:** si se indica es el del expediente de contratación que haya abierto el ayuntamiento.

 **Fecha fin ofertas:** Día y hora en la que finaliza el plazo de presentación de ofertas.

 **Categoría y subcategoría CPV:** es el código europeo de clasificación de actividades para contrataciones que corresponda.

**Título y Objeto:** Lo que se quiere contratar.

 **Plazo de entrega:** duración del contrato o fecha de realización de la prestación objeto del contrato.

**Lugar de entrega:** donde debe realizarse la prestación.

 **Precio máximo:** la cantidad máxima de dinero, con IVA, que el ayuntamiento puede gastar en el contrato. Nuestra oferta no deberá superarlo.

 **Criterio de adjudicación:** aquello que se va a valorar para considerar qué oferta debe resultar adjudicataria.

**Publicidad:** 

o **Sí:** licitación abierta al público, cualquier proveedor dado de alta en la plataforma cuyo código CPV coincida con el del contrato puede presentar ofertas.

o **No:** solamente pueden ofertar los proveedores invitados.

 **Otra documentación:** aquí podremos acceder a la documentación complementaria (memoria, pliegos, planos, proyecto…), si el ayuntamiento ha considerado necesario adjuntarla.

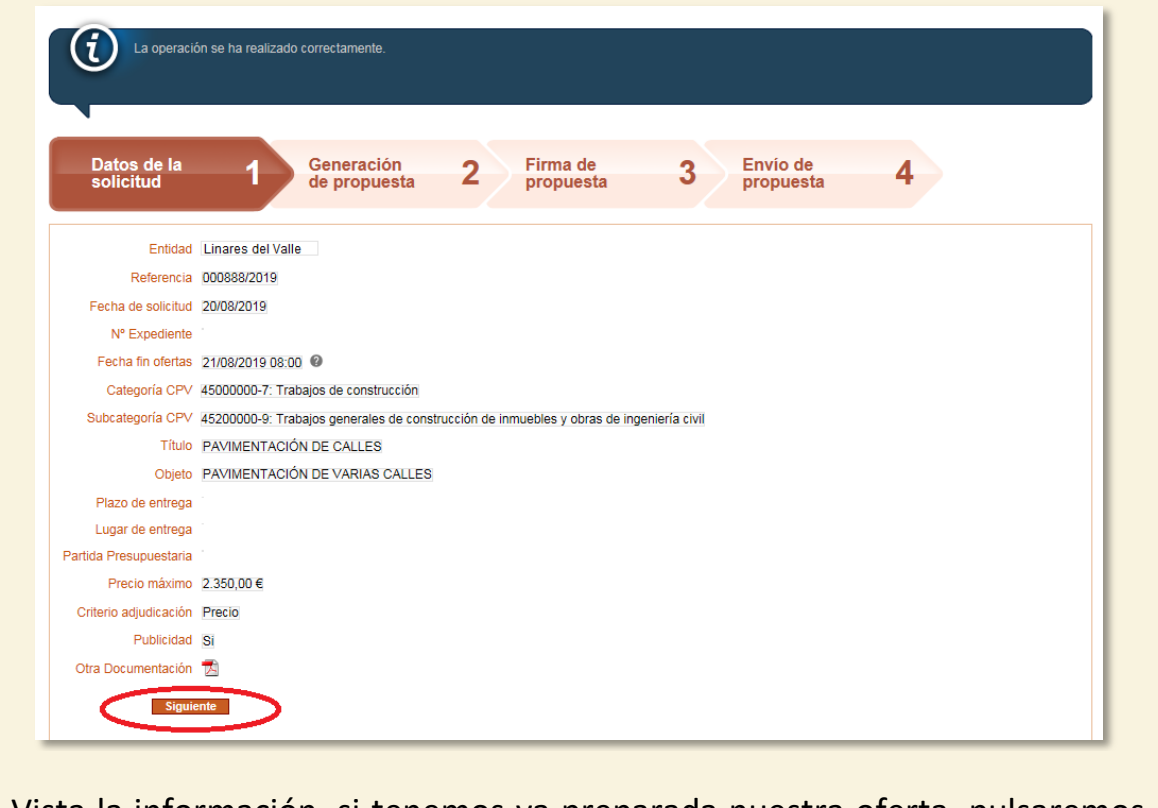

Vista la información, si tenemos ya preparada nuestra oferta, pulsaremos en **Siguiente** para pasar a la pestaña **Generación de propuesta**.

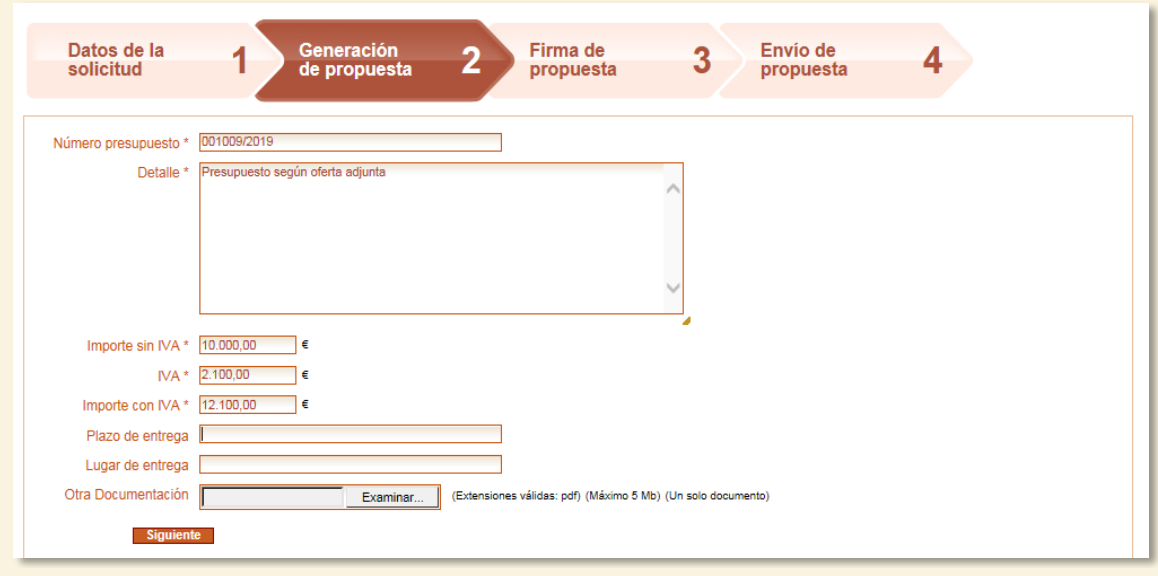

Los campos señalados con un asterisco \* son obligatorios de rellenar.

 **Código \***: escribimos el código con que hayamos numerado nuestro presupuesto. Se trata de un código interno del proveedor. En el caso de que no asignemos ningún código a nuestras ofertas, deberemos escribir uno porque este dato es obligatorio o, por ejemplo, podemos poner la referencia que la plataforma asignó a la licitación.

- **Detalle\***: añadiremos una breve descripción de lo que estamos presupuestando.
- **Importe sin IVA\***: el **precio sin IVA** por el que estamos dispuestos a realizar la prestación. Atención: no hay que teclear los puntos de los millares porque la plataforma los interpreta como comas de decimales.
- **IVA\***: el importe del impuesto sobre el valor añadido. No hay que escribir los puntos de los millares.
- **Importe con IVA\***: la suma de las dos cantidades anteriores. No hay que escribir los puntos de los millares.
- **Plazo de entrega**: duración del contrato o fecha de realización de la prestación objeto del contrato.
- **Lugar de entrega**: dónde debe realizarse la prestación.
- **Otra documentación**: Este el es lugar en el que podremos adjuntar nuestra oferta en pdf u otros documentos que nos soliciten los municipios. Solamente se puede adjuntar un documento, por lo que si necesitamos subir más de uno (memoria, proyecto, pliego…), tendremos que unirlos en un solo archivo pdf.

Una vez cumplimentados los campos, pulsamos en **Siguiente** para ir a la pestaña **Firma de propuesta**.

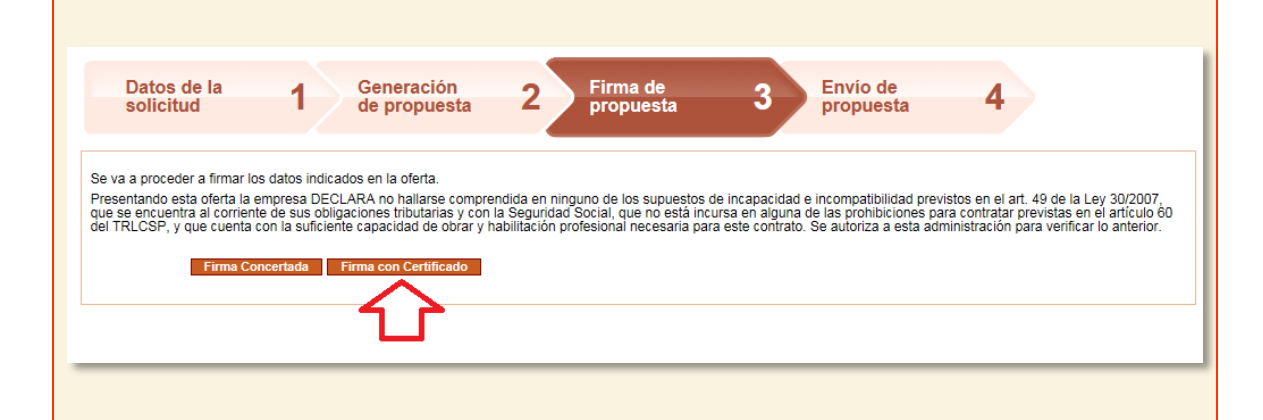

Debemos elegir la opción **Firma con Certificado**, a continuación, como ya hemos visto anteriormente, se ejecutará Autofirma y después se abrirá una ventana con los certificados disponibles para que elijamos aquel que coincida con la identidad del usuario con el que estamos actuando en la plataforma.

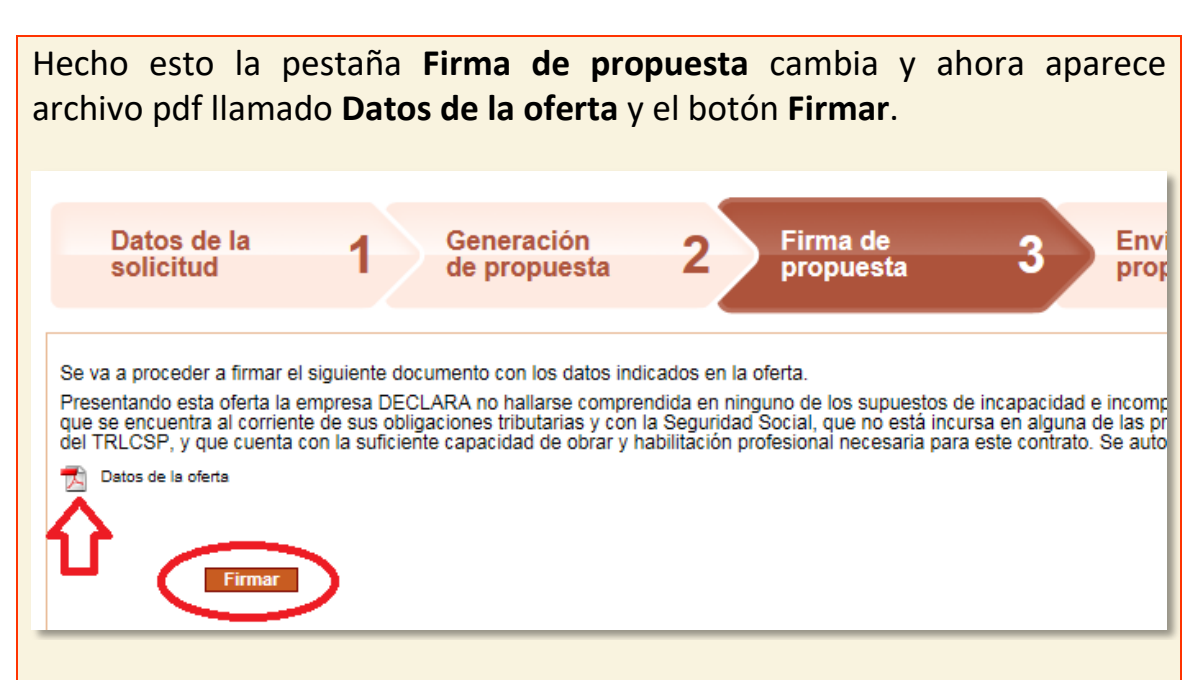

Si pinchamos encima del símbolo de pdf podremos abrir o guardar un documento que resume los datos que hemos ido introduciendo.

**Recomendamos abrirlo y revisar su contenido para detectar las erratas que hayamos podido introducir, porque, una vez enviada, no podremos corregir ni anular el contenido de nuestra oferta. Especialmente hay que comprobar que el precio que ofertamos esté correctamente escrito.**

Si pulsamos sobre **Datos de la oferta**, podremos abrir un documento como el que vemos a continuación.

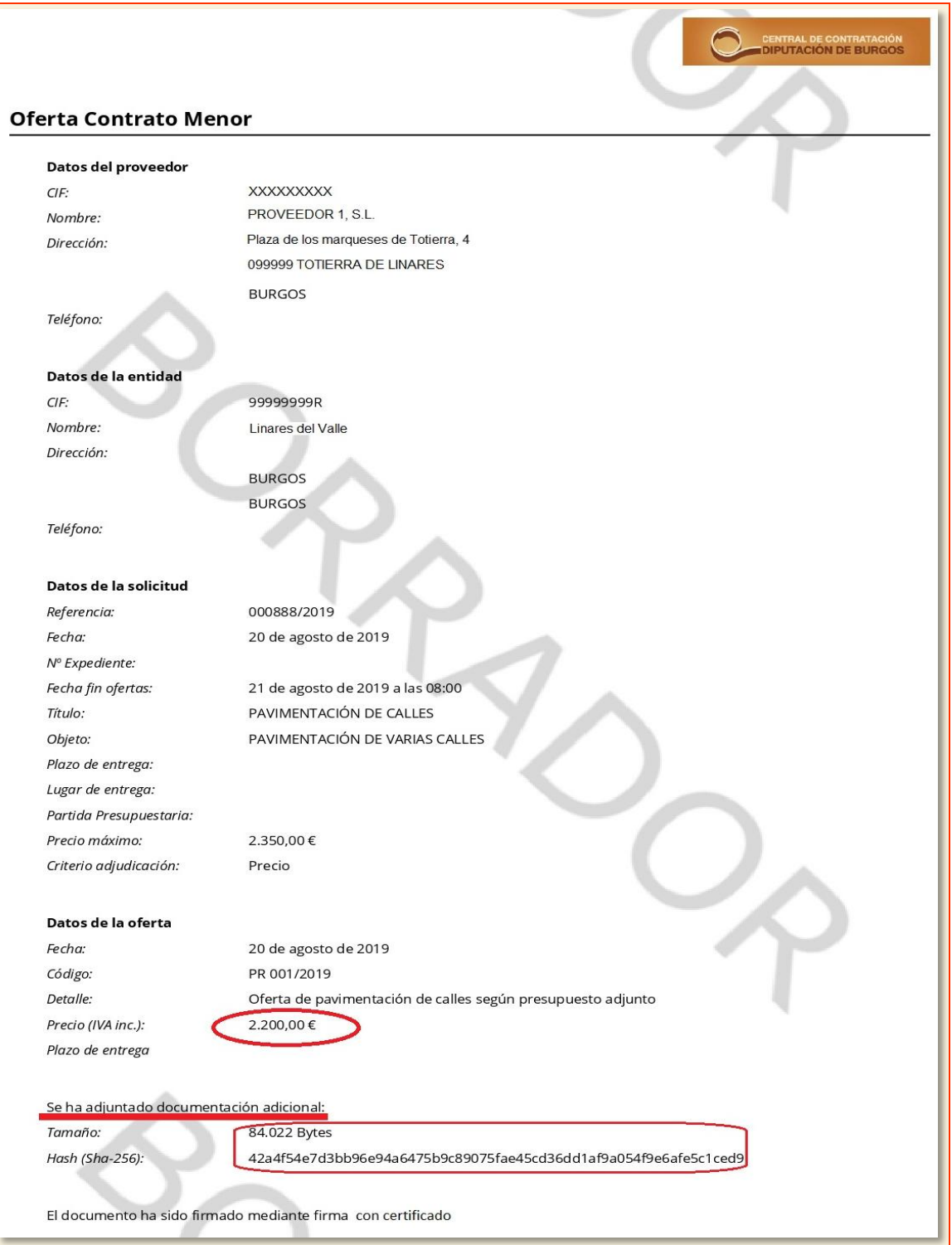

En el podemos comprobar el importe de nuestra oferta y si hemos adjuntado algún tipo de documentación adicional.

Por último, pulsamos en **Firmar**, un mensaje nos indicará que la oferta se ha presentado correctamente y a nuestra disposición tenemos documento pdf llamado **Recibí Oferta** a modo de justificante de presentación, que podemos abrir o guardar.

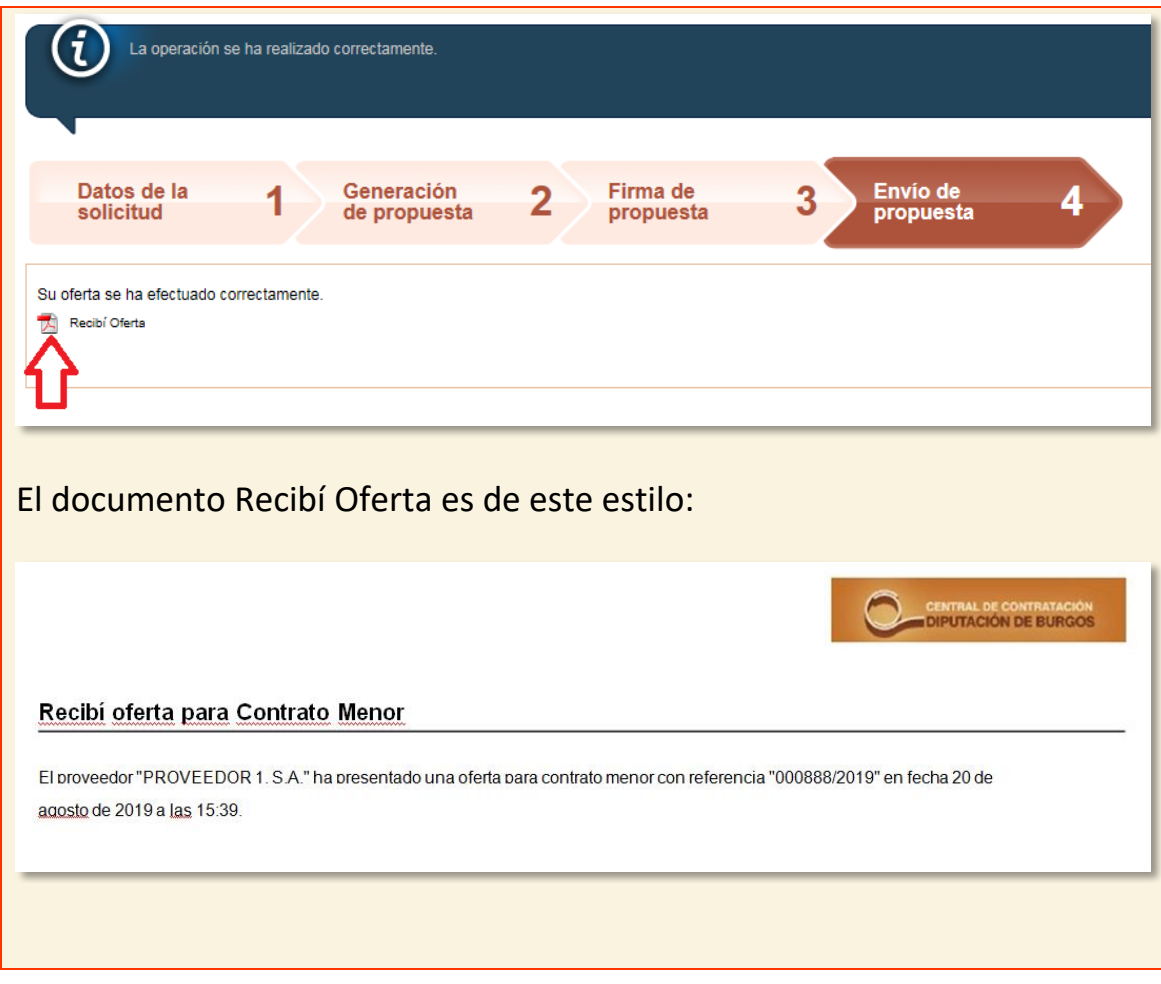

A partir de aquí solo nos queda esperar que se termine el plazo de licitación y que tras evaluar las ofertas recibidas el ayuntamiento realice la adjudicación de la cual recibiremos una notificación por correo electrónico.

Una vez presentada la oferta, el acceso a la licitación estará disponible en **Licitación**.

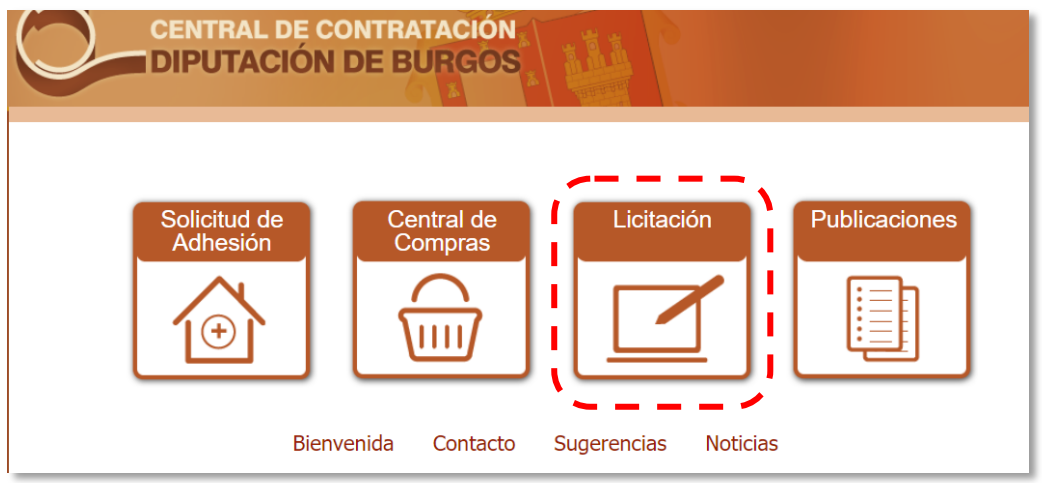

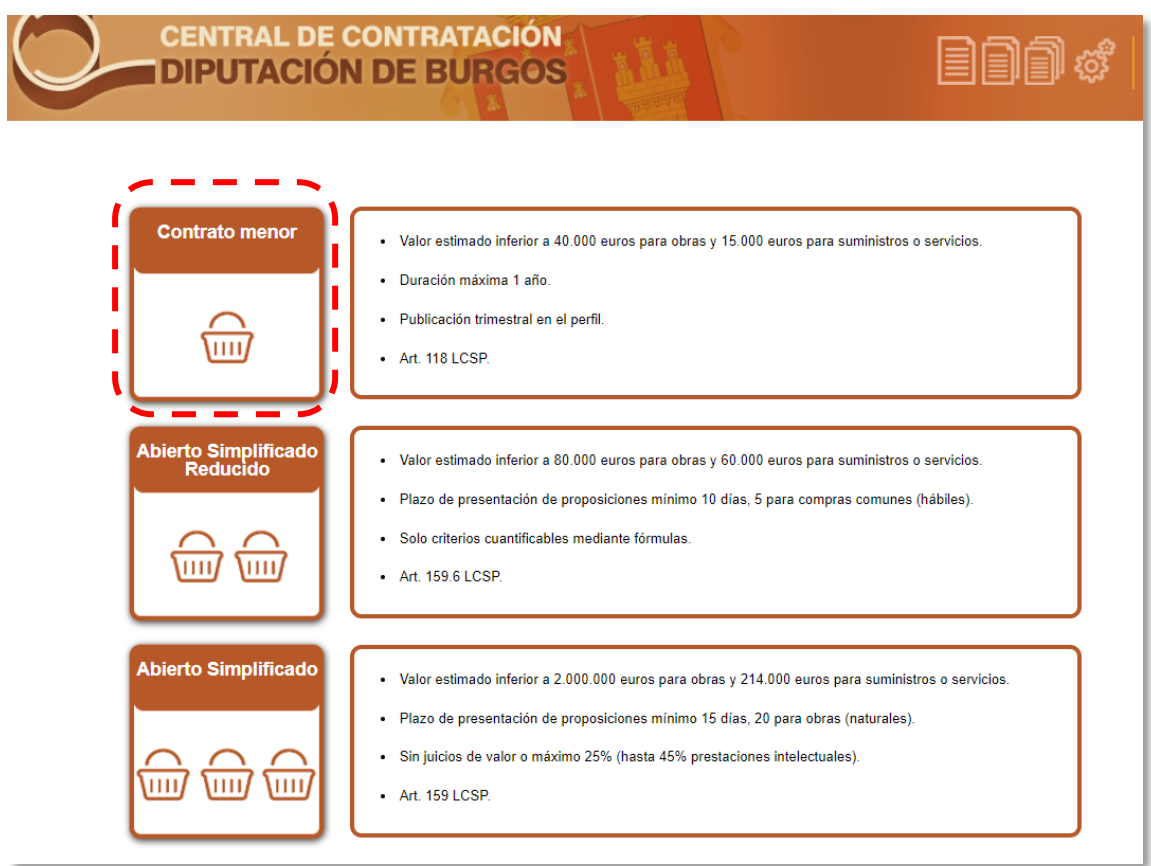

#### Donde a continuación seleccionaremos **Contrato Menor**.

## <span id="page-21-0"></span>**3.2 LICITACIONES CON INVITACIÓN: Licitación**

Cuando un ayuntamiento nos invita a participar en una licitación, recibiremos un correo electrónico con un **enlace** para que podamos acceder, ver los datos y ofertar. También podremos acceder directamente seleccionando en la plataforma la opción **[Contrato Menor](https://central.burgos.es/Licitacion/inicio.do)**.

#### <span id="page-21-1"></span>3.2.1 Acceso a través de **Contrato Menor**

En la pantalla de inicio hacemos clic en **Licitación**.

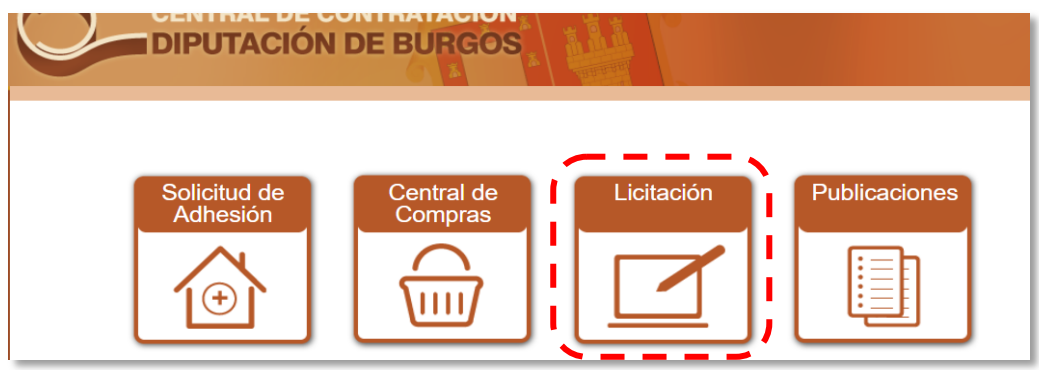

Pasamos a la pantalla que nos permite acceder a los diferentes tipos de procedimientos de contratación.

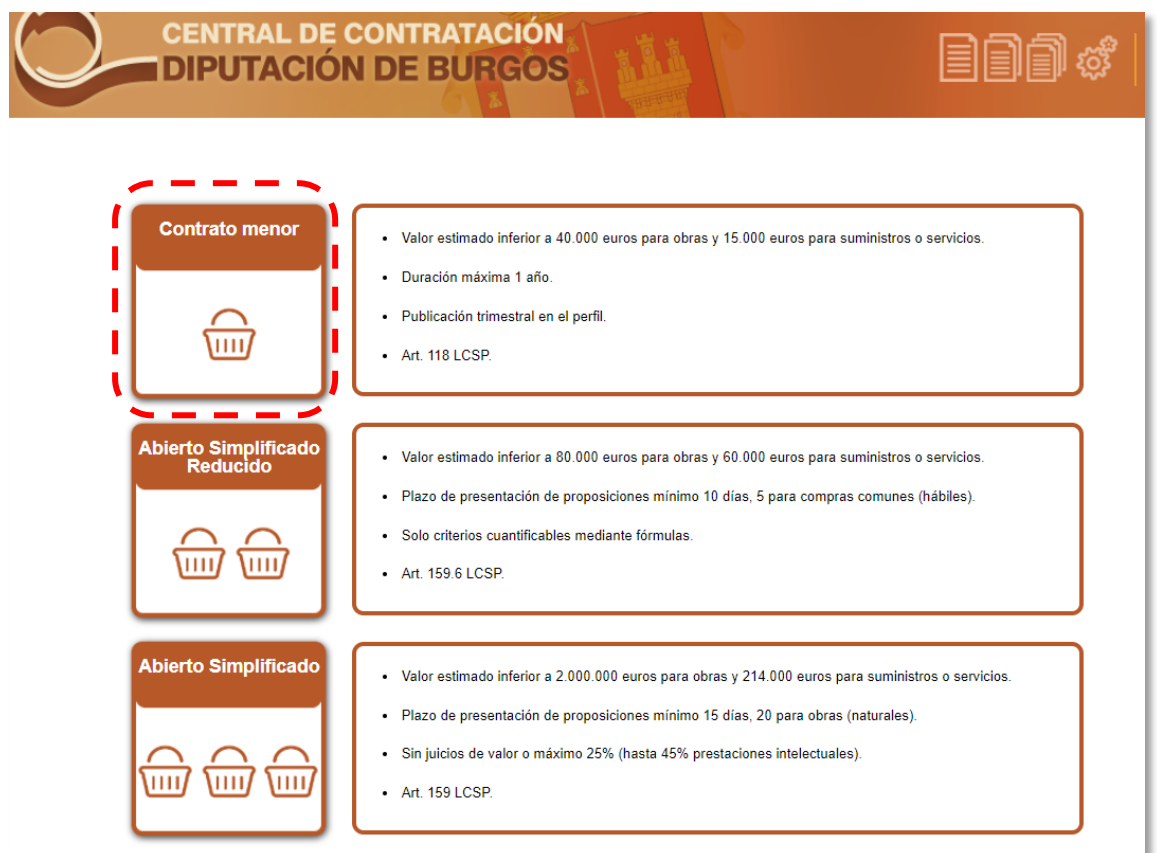

Al seleccionar **Contrato Menor**, la plataforma nos pedirá inmediatamente que nos identifiquemos para permitirnos el acceso.

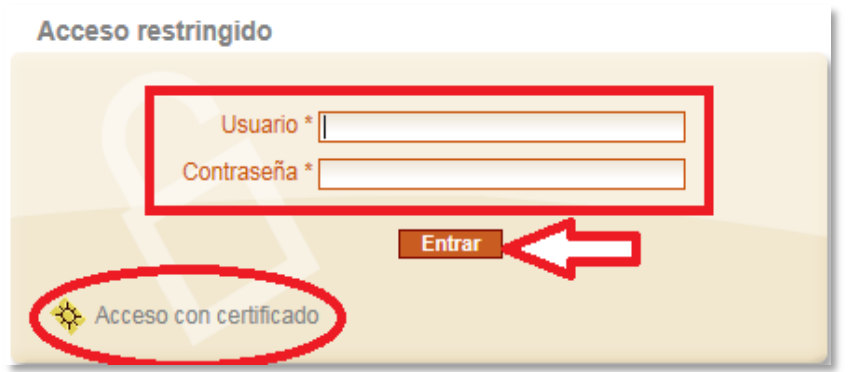

Como hemos indicado anteriormente, para identificarnos tenemos dos opciones: introducir nombre de usuario y contraseña o el acceso con certificado.

De tarde en tarde, por error, la plataforma muestra un problema de acceso que no es tal, aparece un mensaje del estilo "*No tiene permisos*  *para acceder al recurso solicitado*", pero realmente sí que hemos entrado: en la parte superior podemos comprobar que pone "*Bienvenido …….. Cerrar sesión…*" En este caso tendremos que pinchar sobre el rótulo para continuar.

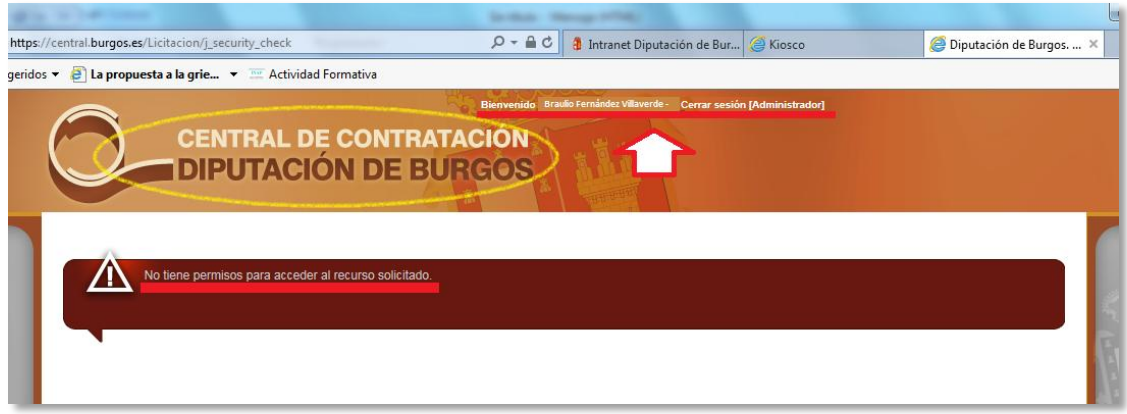

Hecho el acceso nos encontramos con una pantalla que tiene un buscador que nos permite encontrar las licitaciones a las que nos han invitado o en las que hemos ido participando.

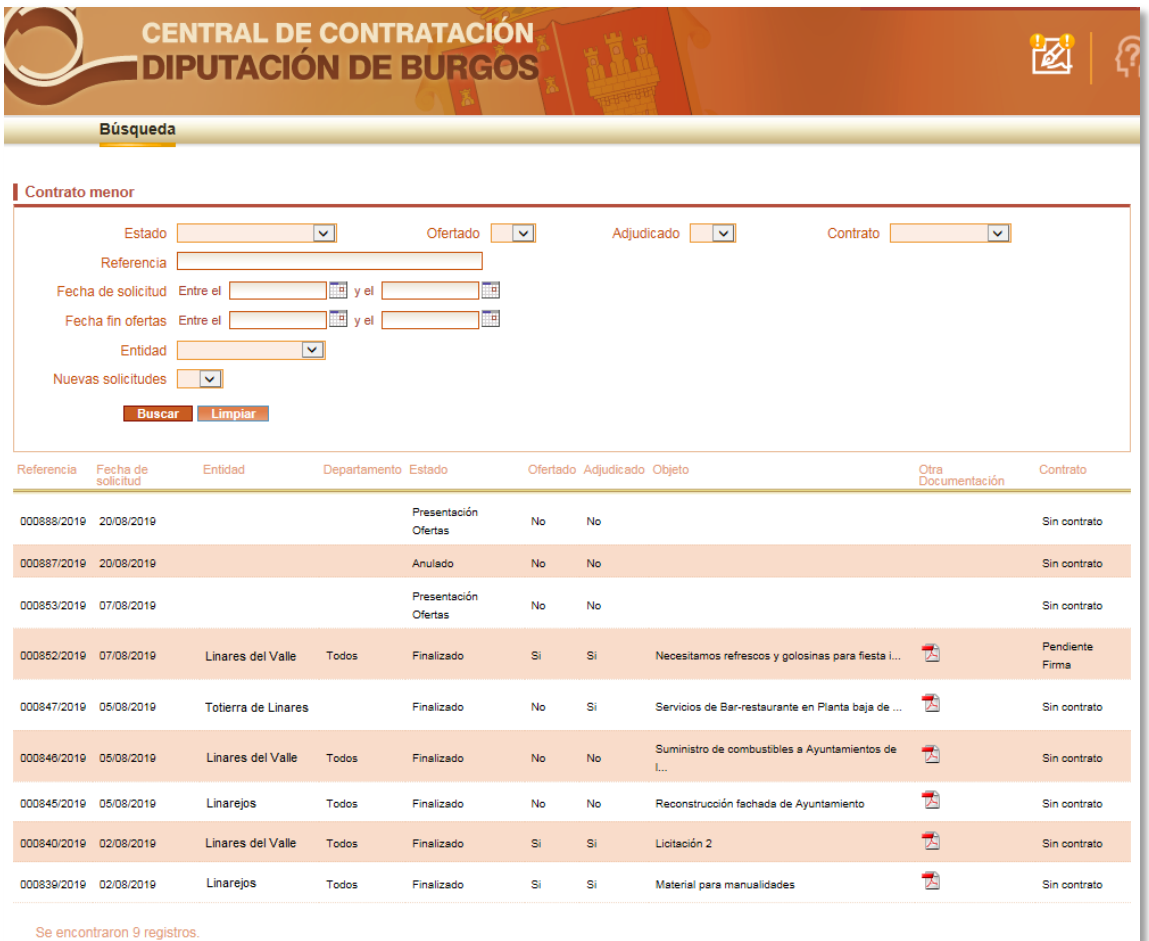

Cada línea corresponde con una licitación. En aquellas a las que aún no hayamos accedido, el municipio permanece anónimo. Es el caso de las licitaciones superiores de la imagen: no sabemos qué ayuntamiento las ha publicado ni cuál es el objeto del contrato. Si pinchamos sobre la primera, que está en plazo de presentación de ofertas, la plataforma nos indica que para visualizar los datos del contrato debemos **firmar un acuse de recibo**.

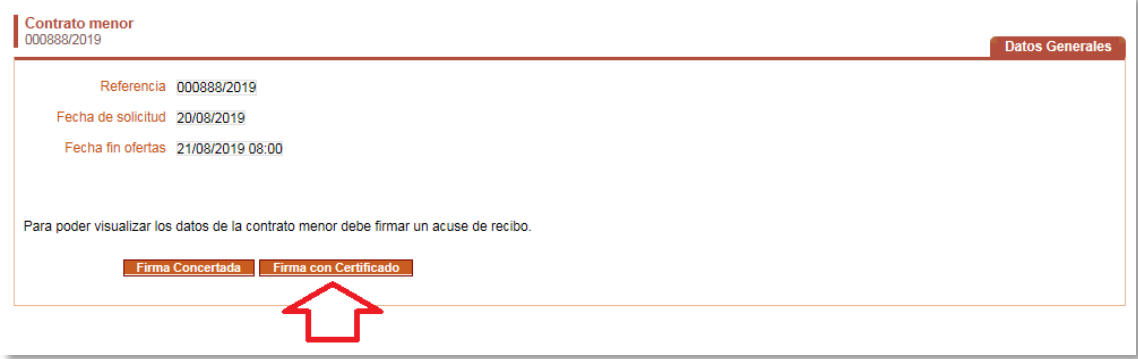

Seleccionamos la opción Firma con Certificado. A partir de aquí pasamos al procedimiento para presentar ofertas que comienza en la página [14](#page-13-0) de este manual (podéis acceder a través de este enlace: [AcuseRecibo\)](#page-13-0).

#### <span id="page-24-0"></span>3.2.1 Acceso a través del **ENLACE** recibido por correo

Ya hemos dicho antes que cuando un ayuntamiento nos invita a presentar una oferta en una licitación publicada en la plataforma, recibimos de forma automática un correo electrónico remitido por la Central de Contratación de la Diputación con un **enlace** que nos permite acceder directamente.

El correo que recibimos es como el siguiente:

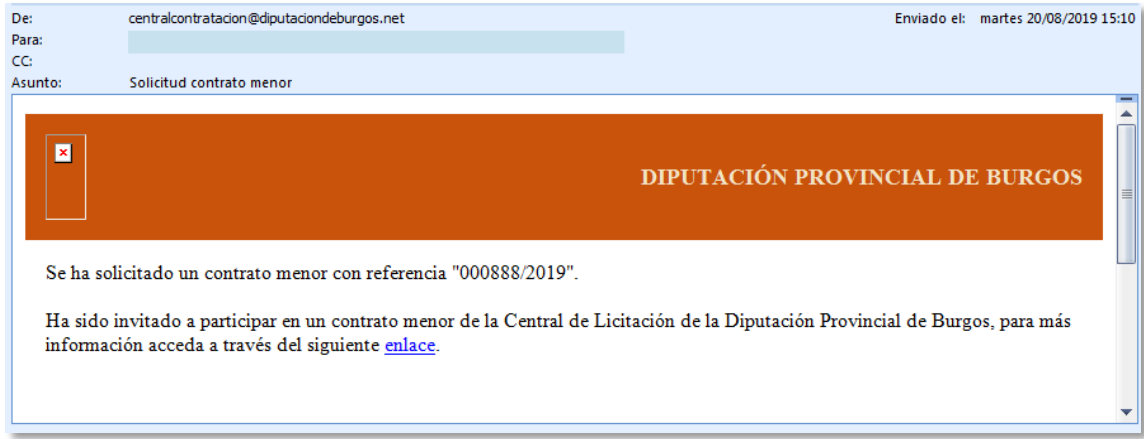

Pulsamos con el botón izquierdo del ratón sobre la palabra enlace y a continuación la plataforma nos indica que para visualizar los datos del contrato debemos **firmar un acuse de recibo**.

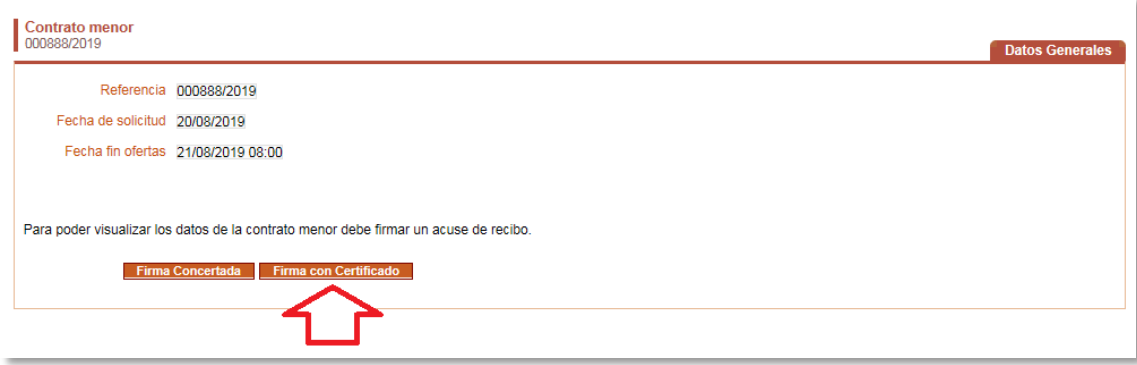

Seleccionamos la opción Firma con Certificado. A partir de aquí pasamos al procedimiento para presentar ofertas que comienza en la página [14](#page-13-0) de este manual (se puede acceder a través de este enlace: [AcuseRecibo\)](#page-13-0).

## <span id="page-25-0"></span>**4. ANULACIÓN DEL CONTRATO**

En cualquier momento previo a la adjudicación un ayuntamiento, por las razones que sean, puede decidir anular la licitación que había publicado. En ese caso todos los proveedores que hayan sido invitados o que hayan participado reciben un correo electrónico notificándoles la anulación.

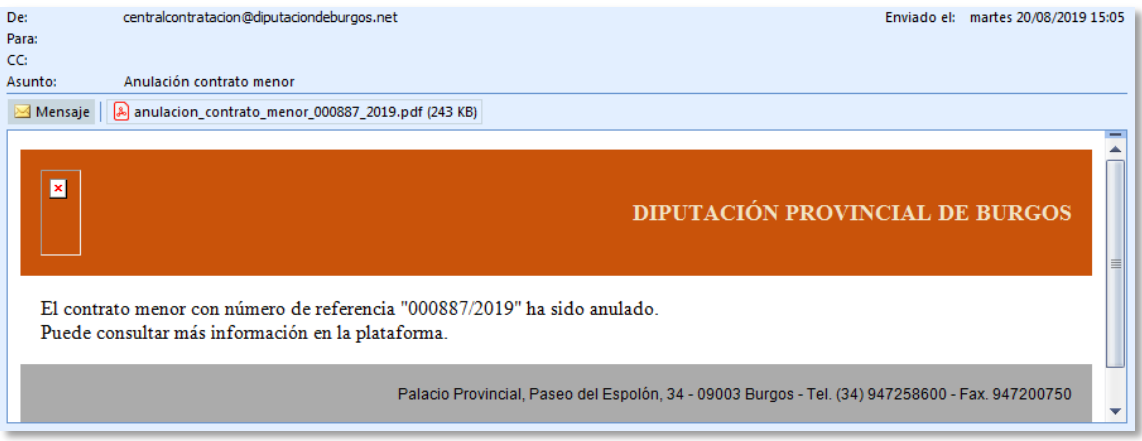

En el archivo adjunto el ayuntamiento puede indicar los motivos de la anulación.

## <span id="page-26-0"></span>**5. ADJUDICACIÓN DEL CONTRATO**

Finalizado el plazo de presentación de ofertas el ayuntamiento adjudicará del contrato en la plataforma. Cuando se realice la adjudicación los participantes recibirán una notificación por correo electrónico.

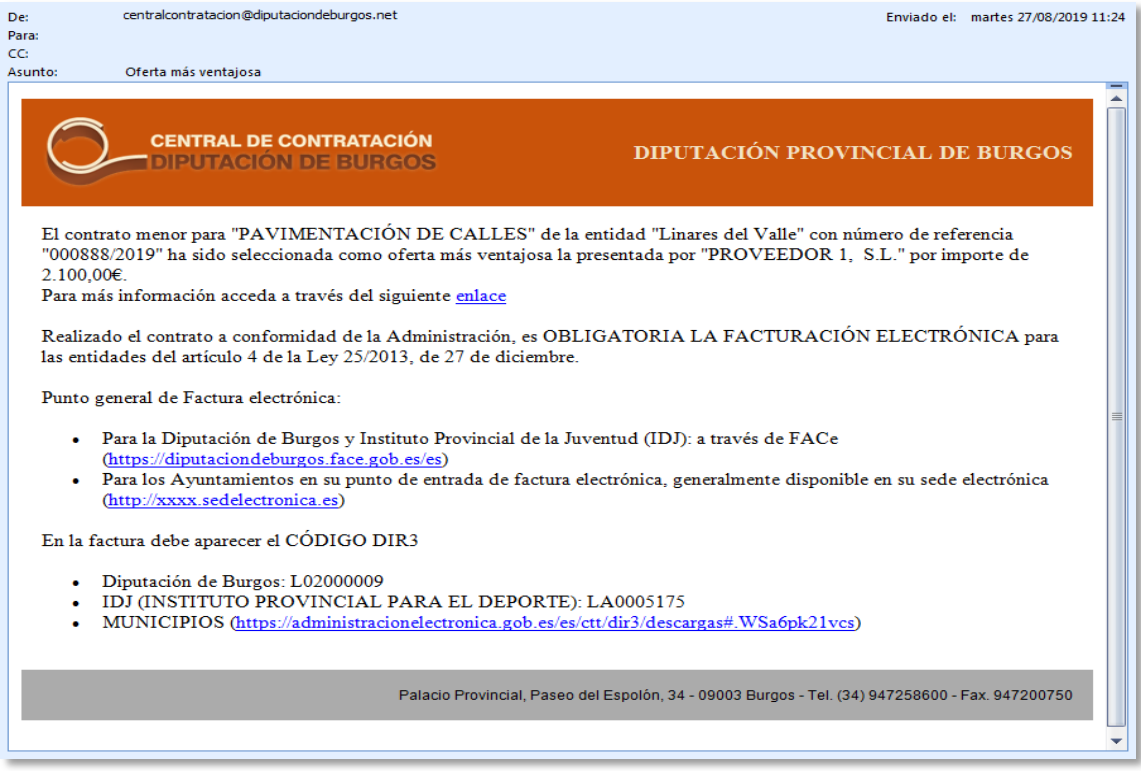

El adjudicatario es quien recibe el enlace, el resto de participantes solo se les indica que "pueden consultar más información en la plataforma".

En determinados casos un contrato puede ser **declarado desierto** por diferentes razones: porque no se haya recibido ninguna oferta, porque las recibidas no se ciñen a lo especificado en la licitación (la oferta supera el precio máximo de la licitación o hay discrepancia entre lo que se solicita y lo que se presupuesta…), porque los posibles adjudicatarios sobrepasan el importe máximo anual de contratación menor…

## <span id="page-27-0"></span>**6. FIRMA DEL CONTRATO**

La ley no exige la formalización de contrato en los contratos menores, pero un ayuntamiento puede decidir celebrarlo y tiene la opción de publicarlo en la plataforma.

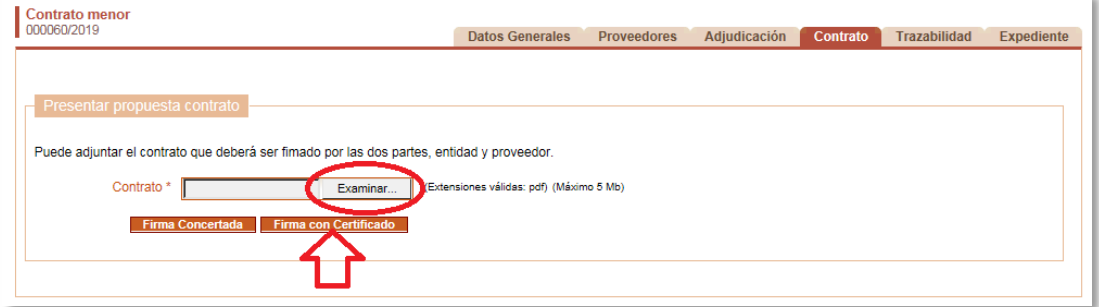

Dentro de la licitación vamos a la pestaña **Contrato**. Allí, pulsando **Examinar**, podemos subir el contrato en pdf sin firmar, porque si no, no podremos realizar luego la **Firma con Certificado**.

El adjudicatario recibe una notificación en su correo electrónico con un **enlace** para que entre en la plataforma y acepte el contrato con su firma.

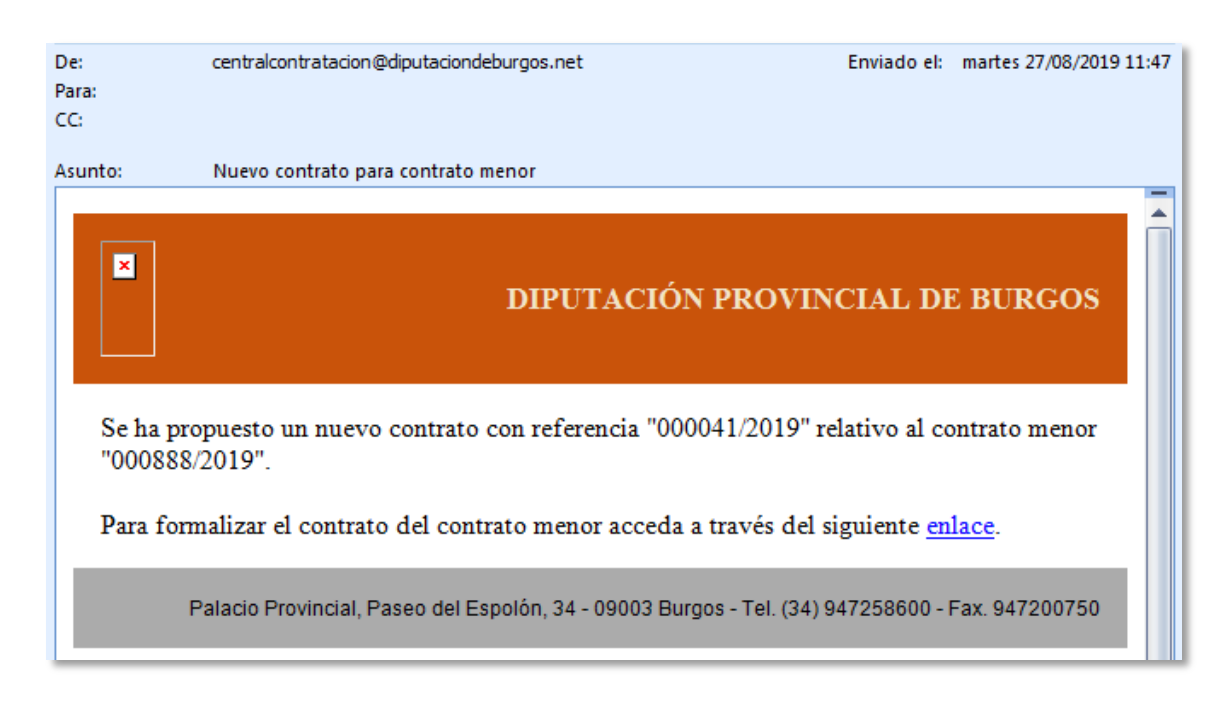

Pulsando sobre el enlace accederemos a la plataforma, nos tendremos que identificar con nuestro nombre de usuario y contraseña o con el certificado electrónico y a continuación se nos pedirá que firmemos para ver el contenido del contrato. Firmamos con certificado y pasamos a la siguiente pantalla, en la que podemos ver el archivo pdf con el **Contrato** y, si **aceptar** o **rechazar** en función de nuestra conformidad.

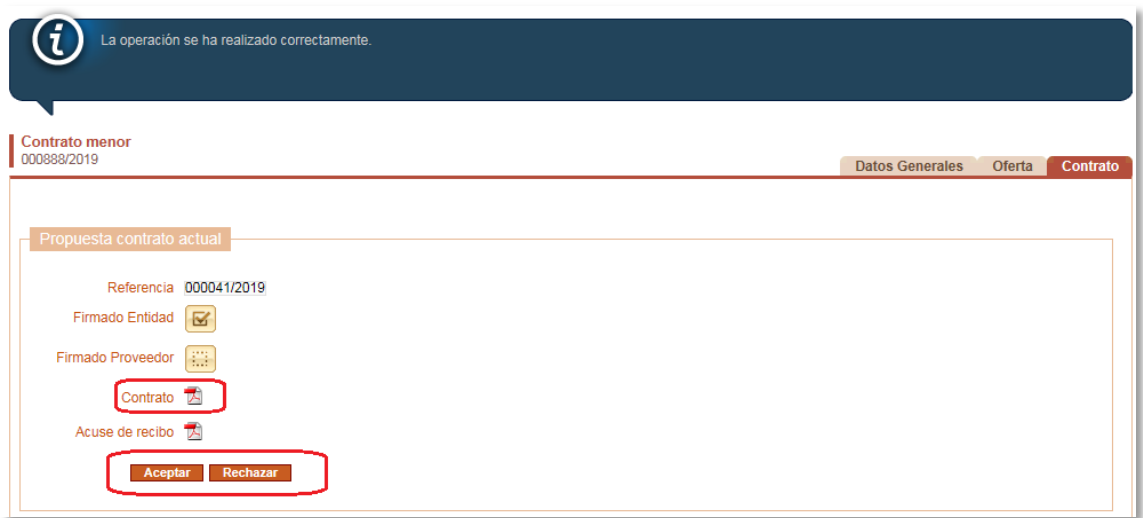

Finalmente, si pulsamos en **Aceptar** a continuación deberemos realizar la **firma con certificado**.

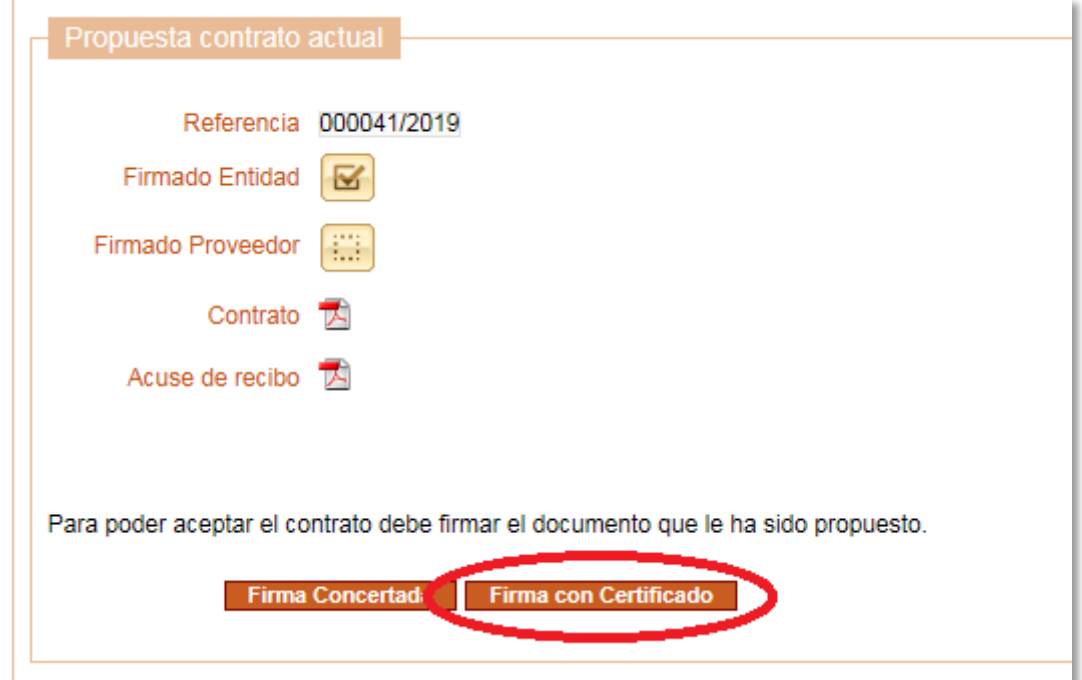

#### **7. ESQUEMA DE FUNCIONAMIENTO DE LA PLATAFORMA**

<span id="page-29-0"></span>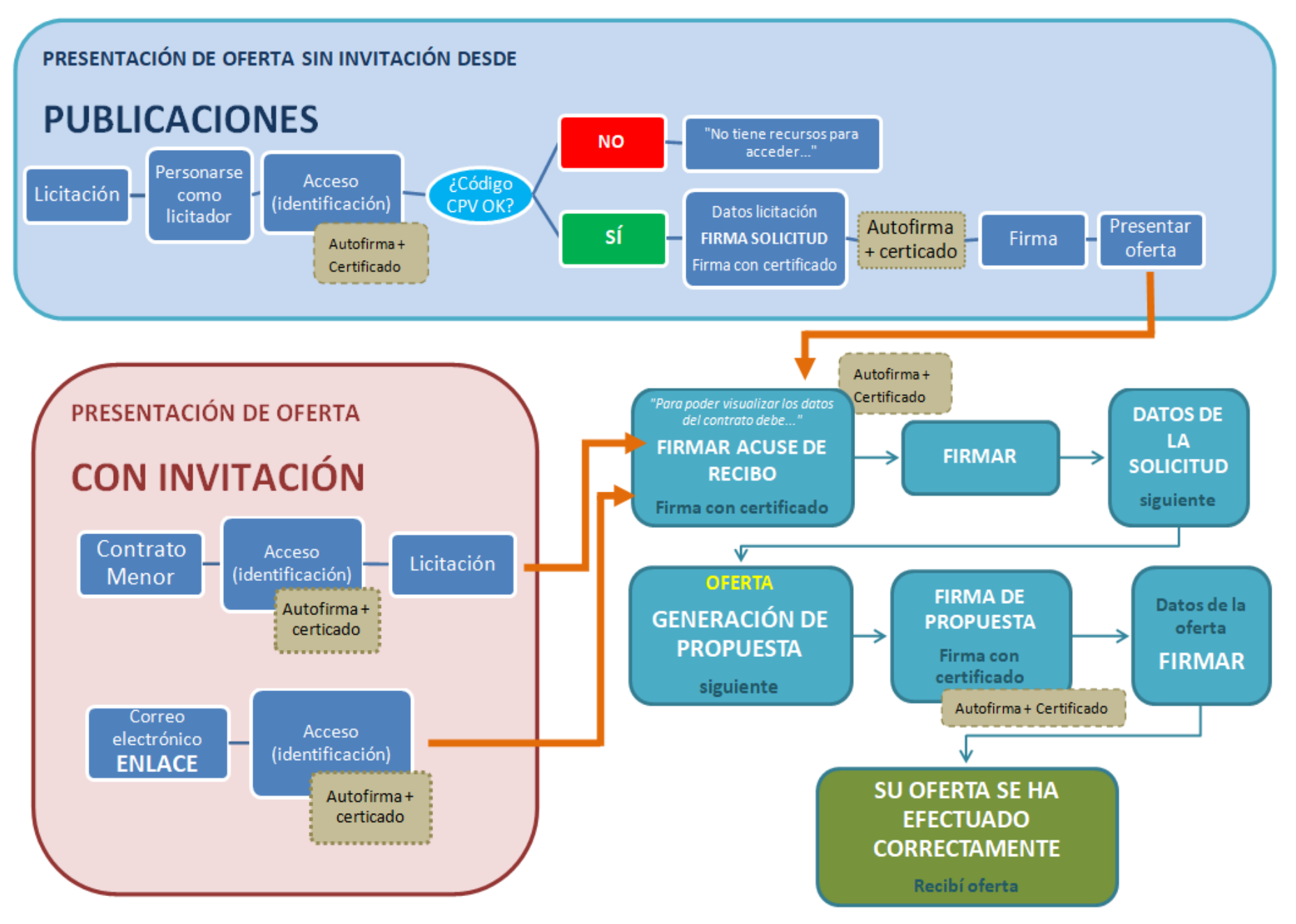